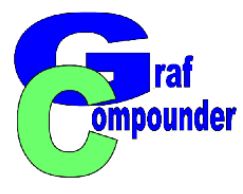

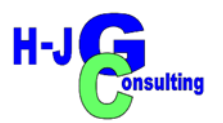

# **Tutorial GrafCompounder 5.0 Part II**

**The Graphic Tools Analysis and Visualization of Data**

**23. September 2023**

**H-JG Consulting**

**Dr. Hans-Joachim Graf**

[www.hans-joachim-graf.com](http://www.hans-joachim-graf.com/)

**[www.grafcompounder.com](http://www.grafcompounder.com/)**

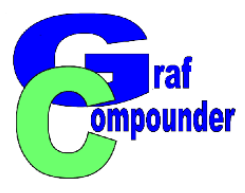

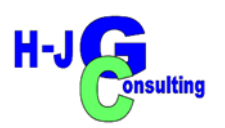

### **Content:**

**GrafCompounder 5.0 Step by Step with Screen Shots Part II**

- **Graphic Tools** 
	- **Freqency diagram**
	- **2D Scatter Plot**
	- **3D Scatter Plot**

**Conclusion**

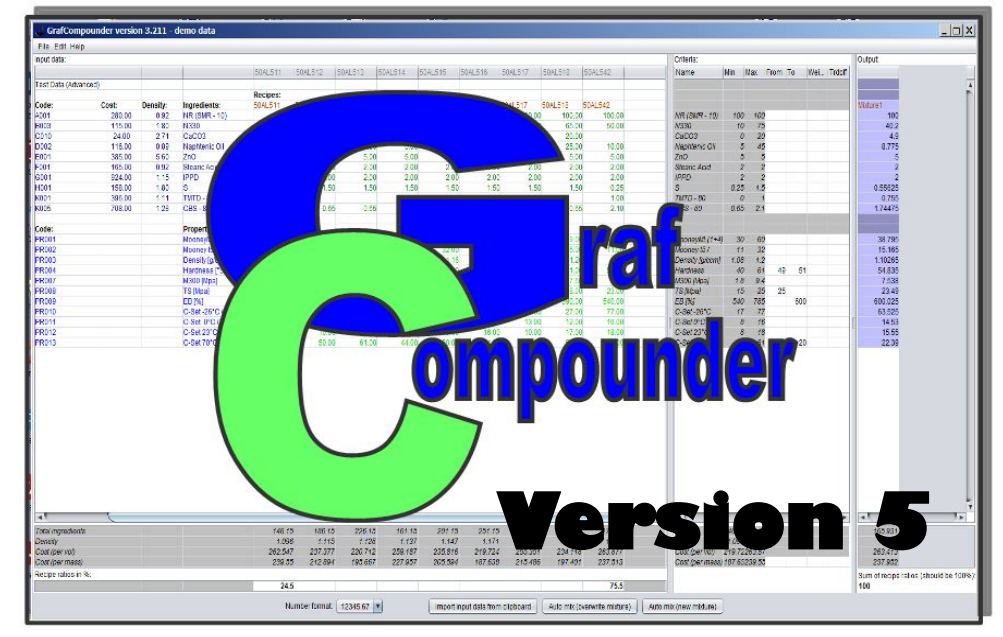

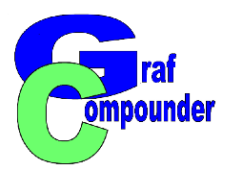

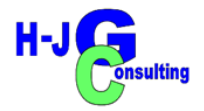

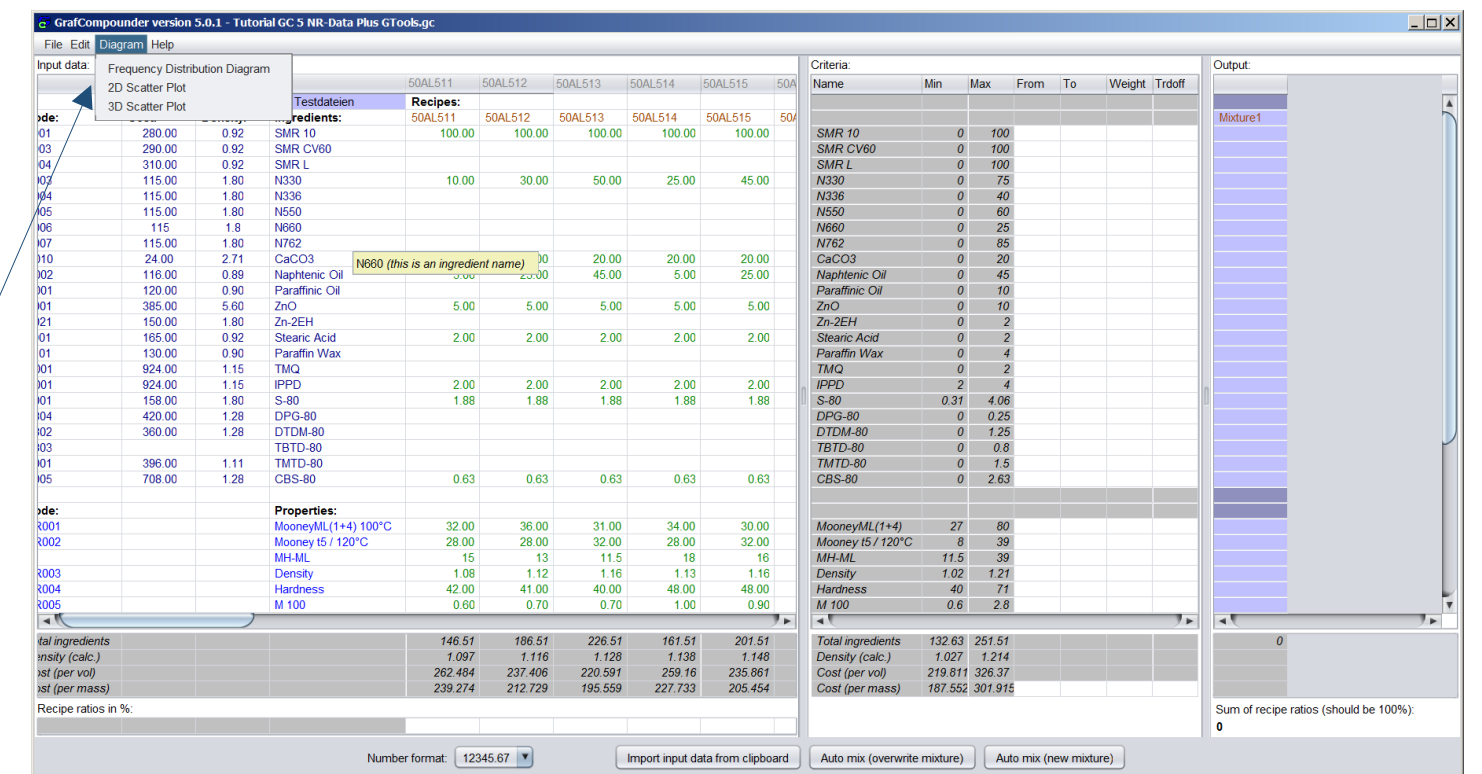

#### **Click Button "Diagram"**

• Select "Frequency Distribution Diagram"

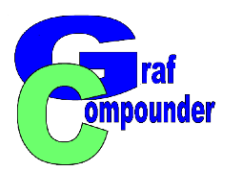

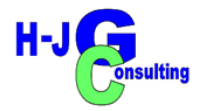

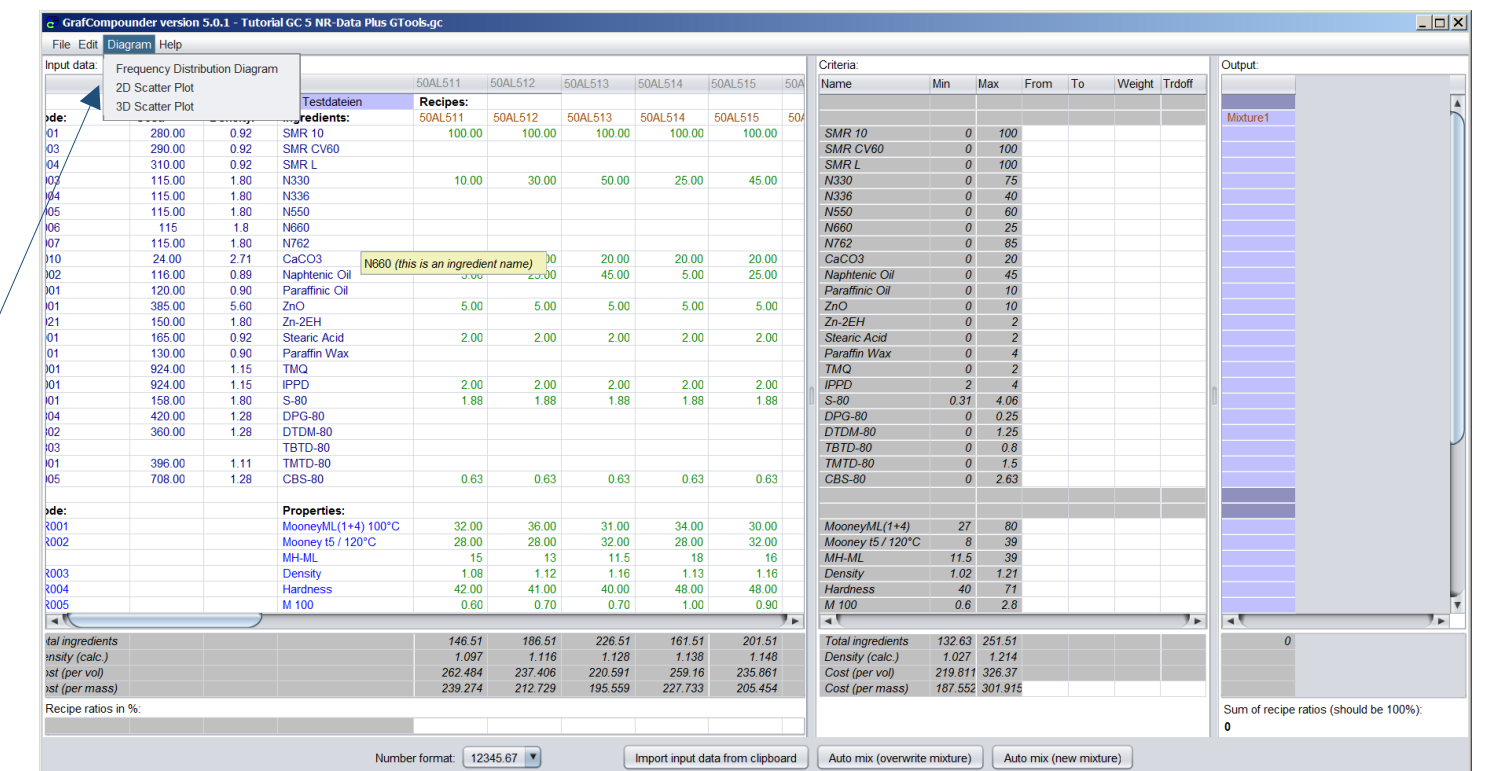

#### **Click Button "Diagram"**

- Select "Frequency Distribution Diagram"
- Select "Ingredients:" with click on square

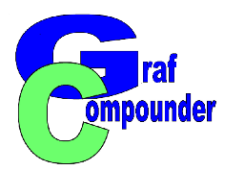

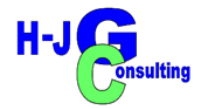

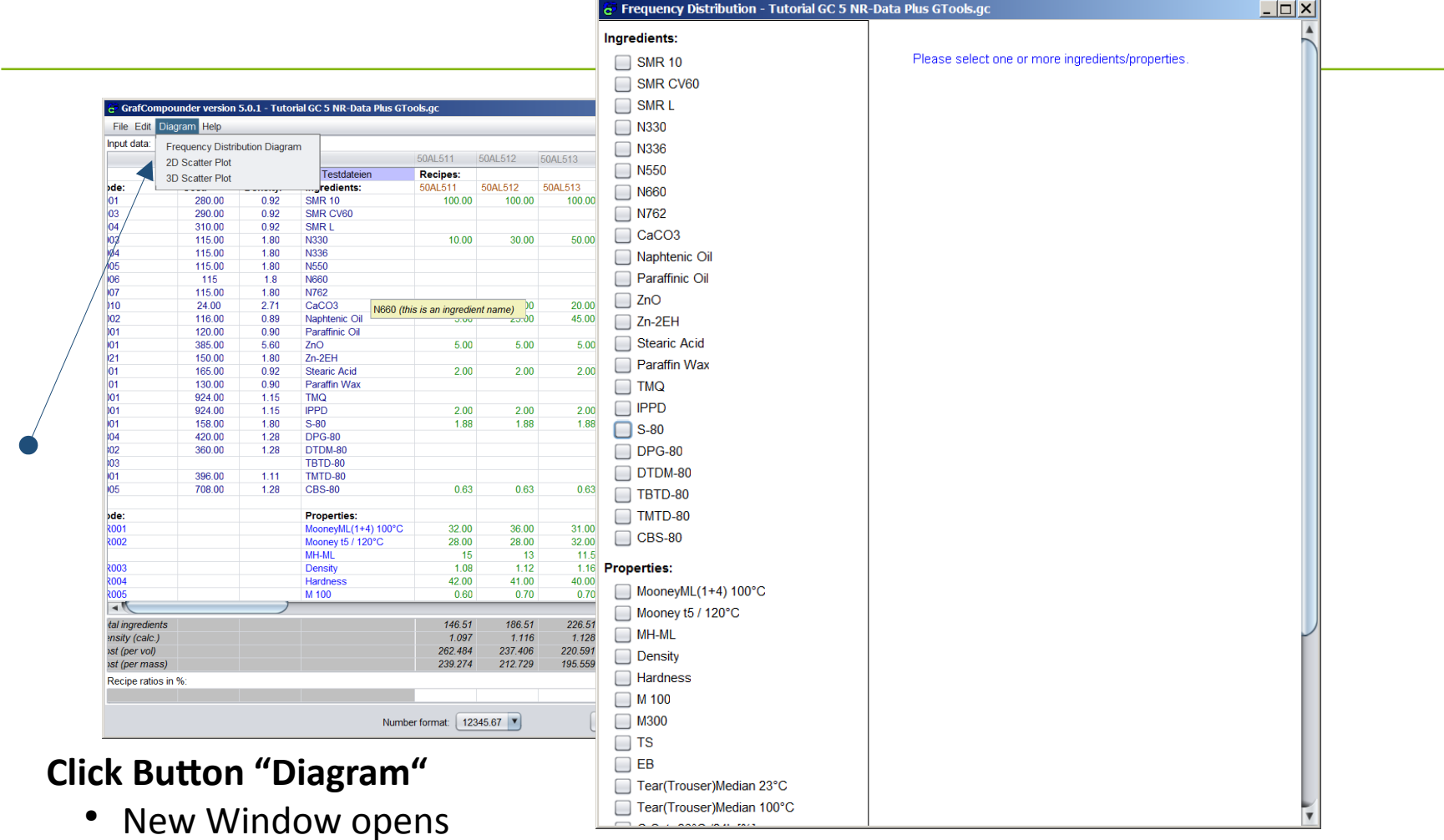

Select either "Ingredients:" or "Properties:" clicking on button

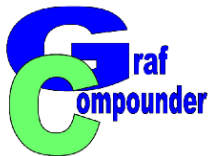

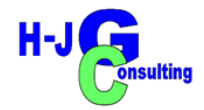

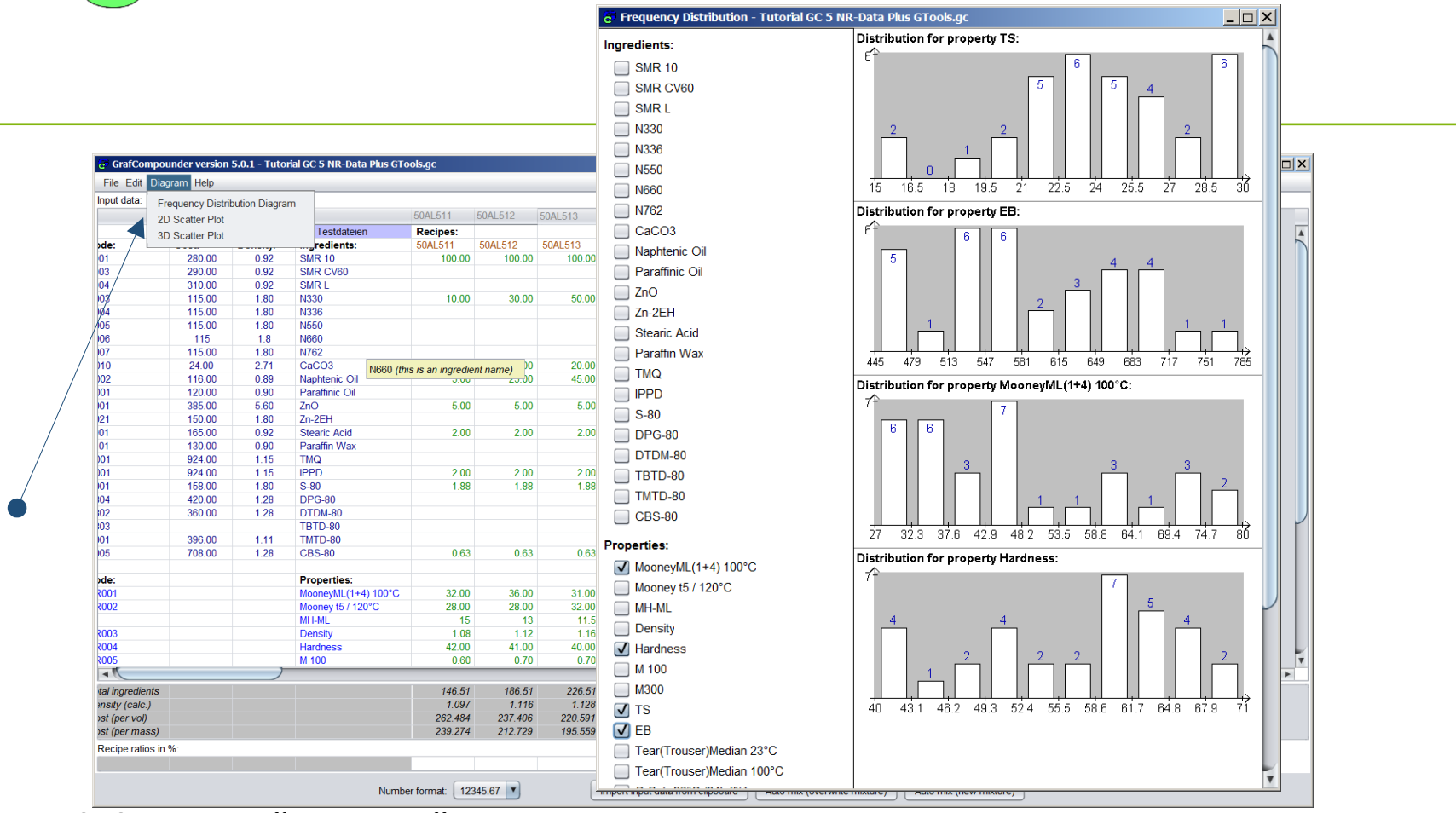

#### **Click Button "Diagram"**

• Selected "Properties:" shown as bars within min-max values in increments of one tenth

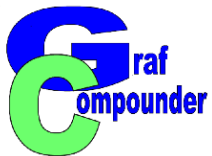

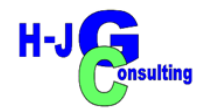

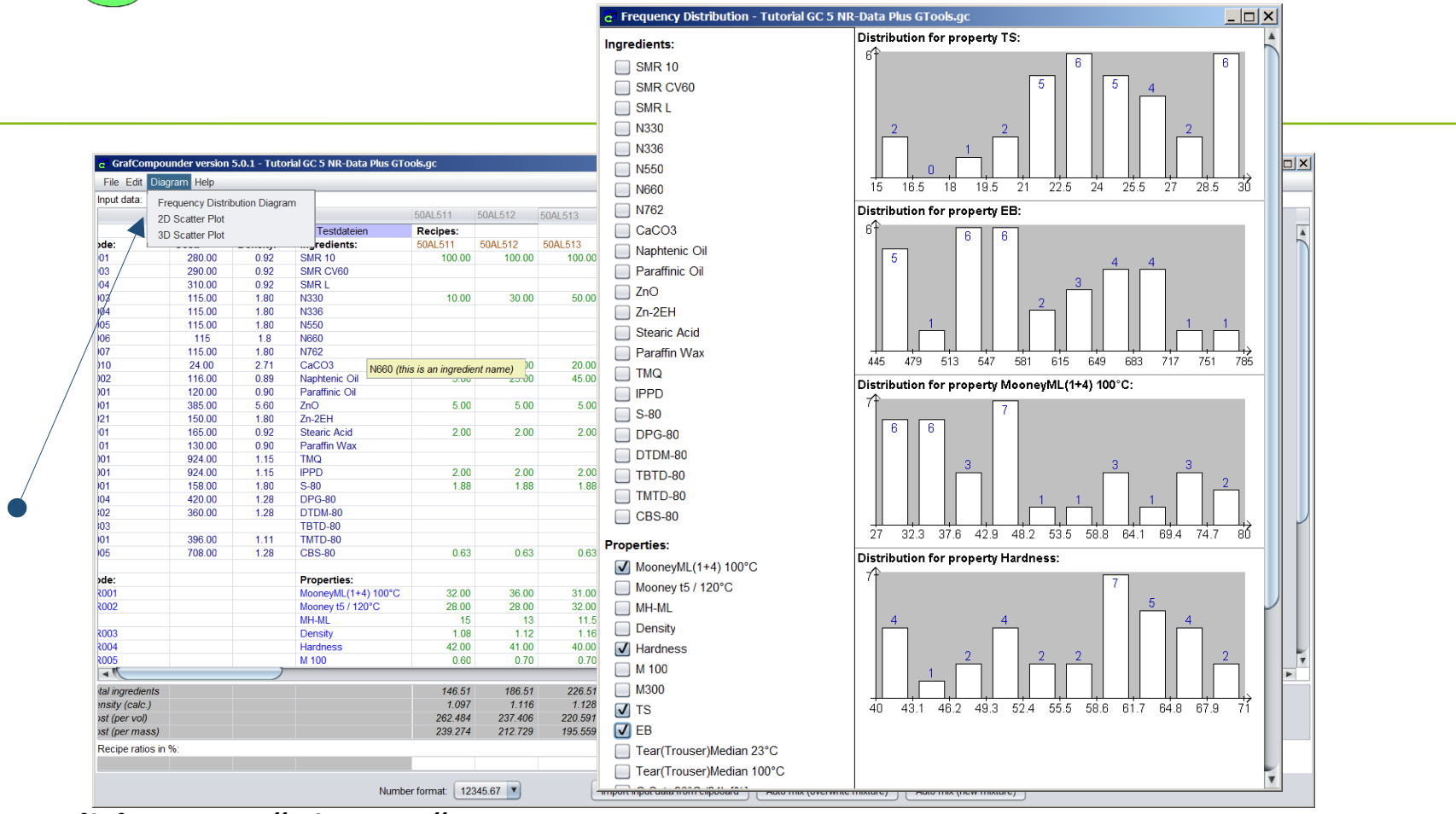

#### **Click Button "Diagram"**

• Selected "Properties:" shown as bar diagram

Number on bars represent number of compound within a range

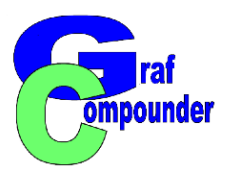

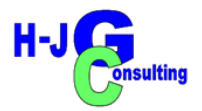

- **Frequency Distribution Diagram Points to consider:**
	- **Spread of Data in Database**
		- **Available for each ingredient or property**
	- **Distribution of Data versus increments**
- **Database criteria**
	- **Enough ingredient / property regarding target?**
	- **Distribution is even / uneven**
		- **Distance between bars too large?**

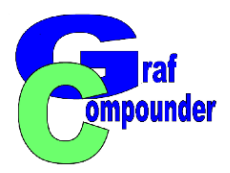

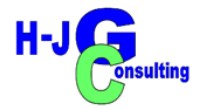

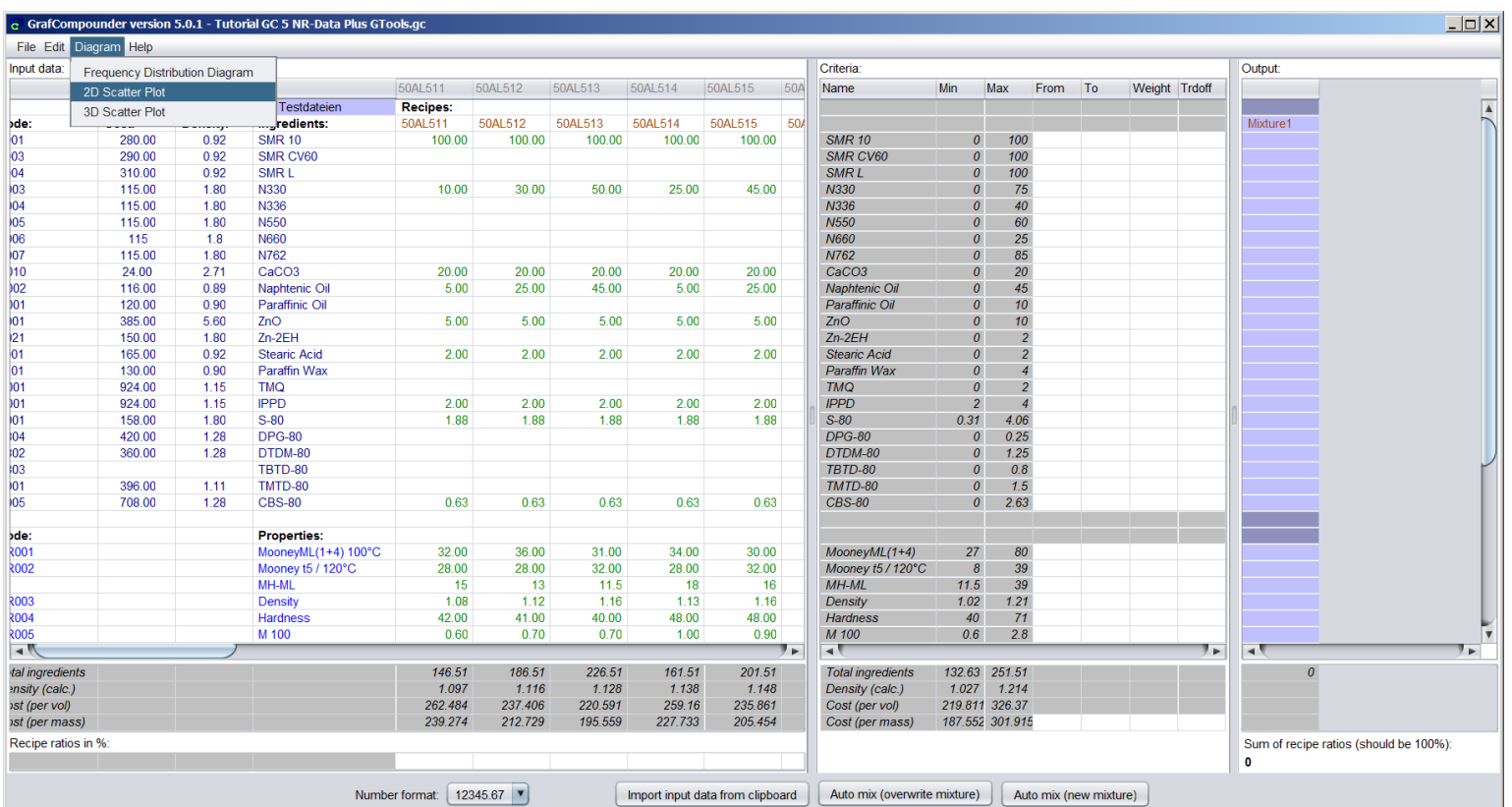

**Pull down menu "Diagram", select "2D Scatter Plot"**

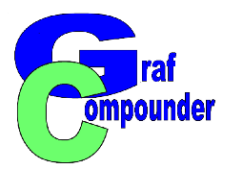

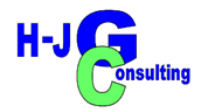

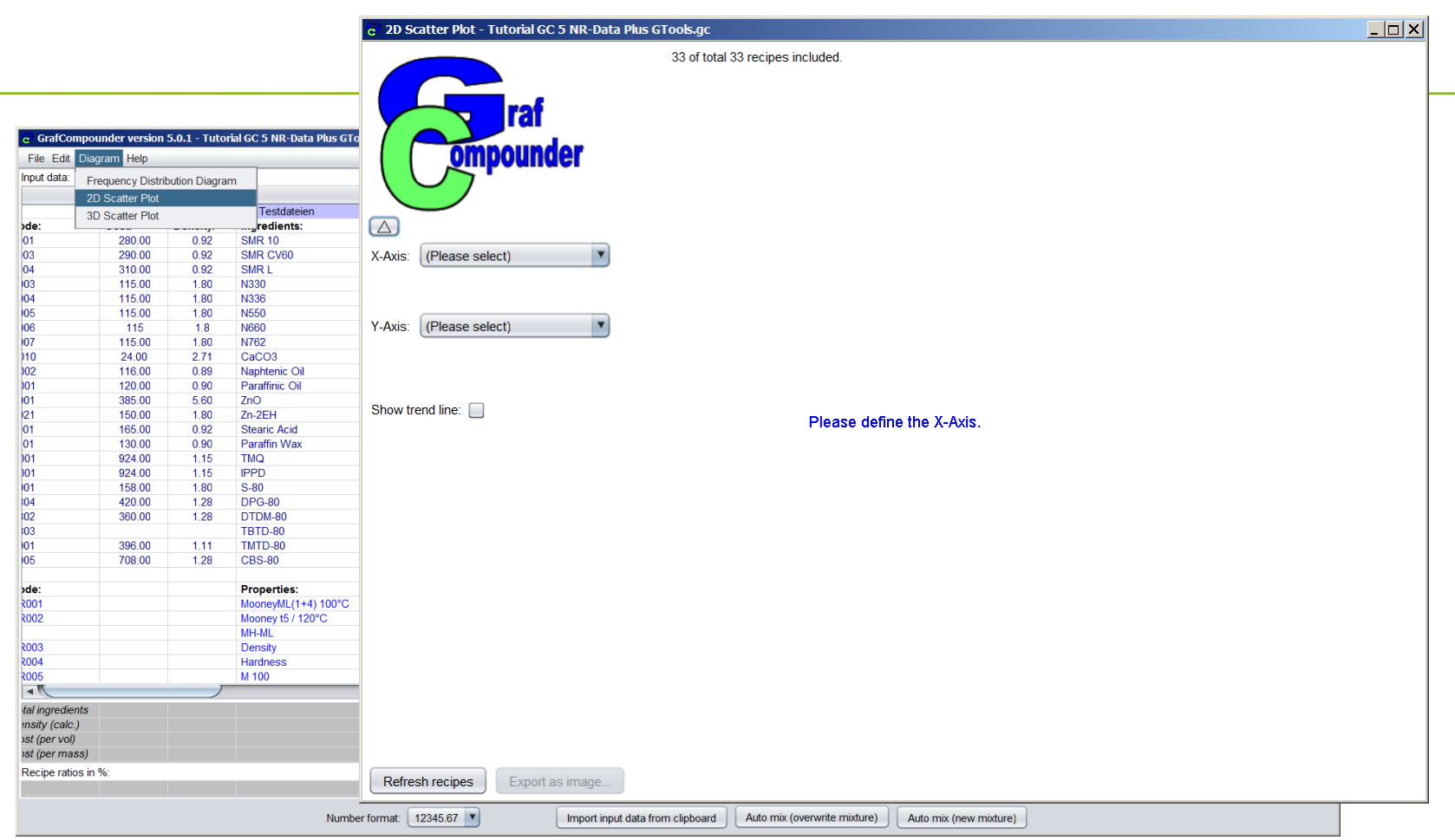

#### **Pull down menu "Diagram", select "2D Scatter Plot"**

• Select x-axis and y-Axis

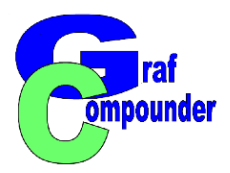

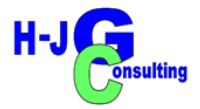

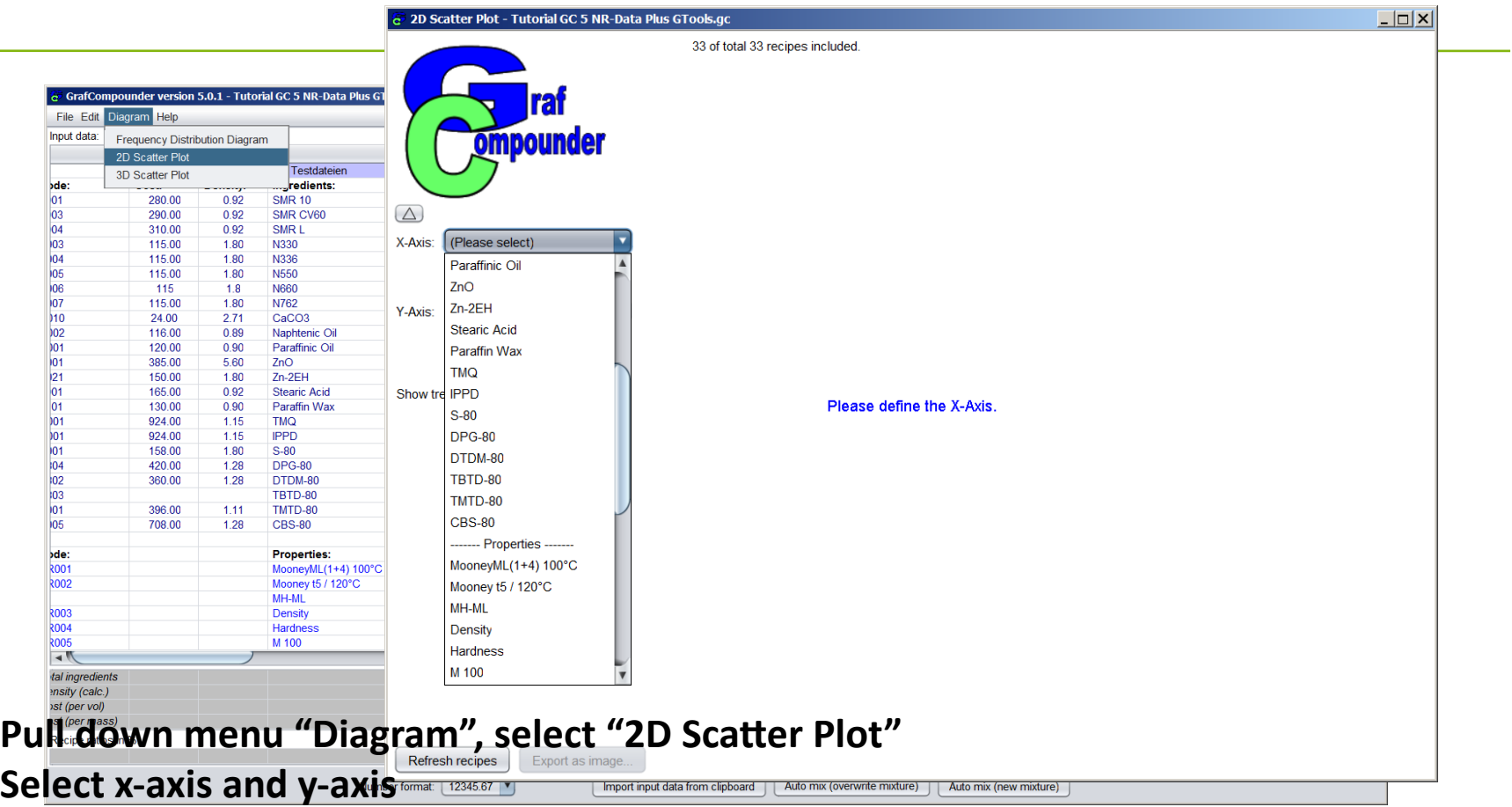

- Choose either ingredient or property
- Axis scaled automatically, but can be scaled manually

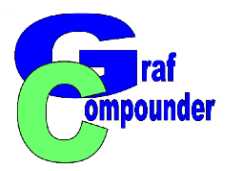

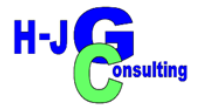

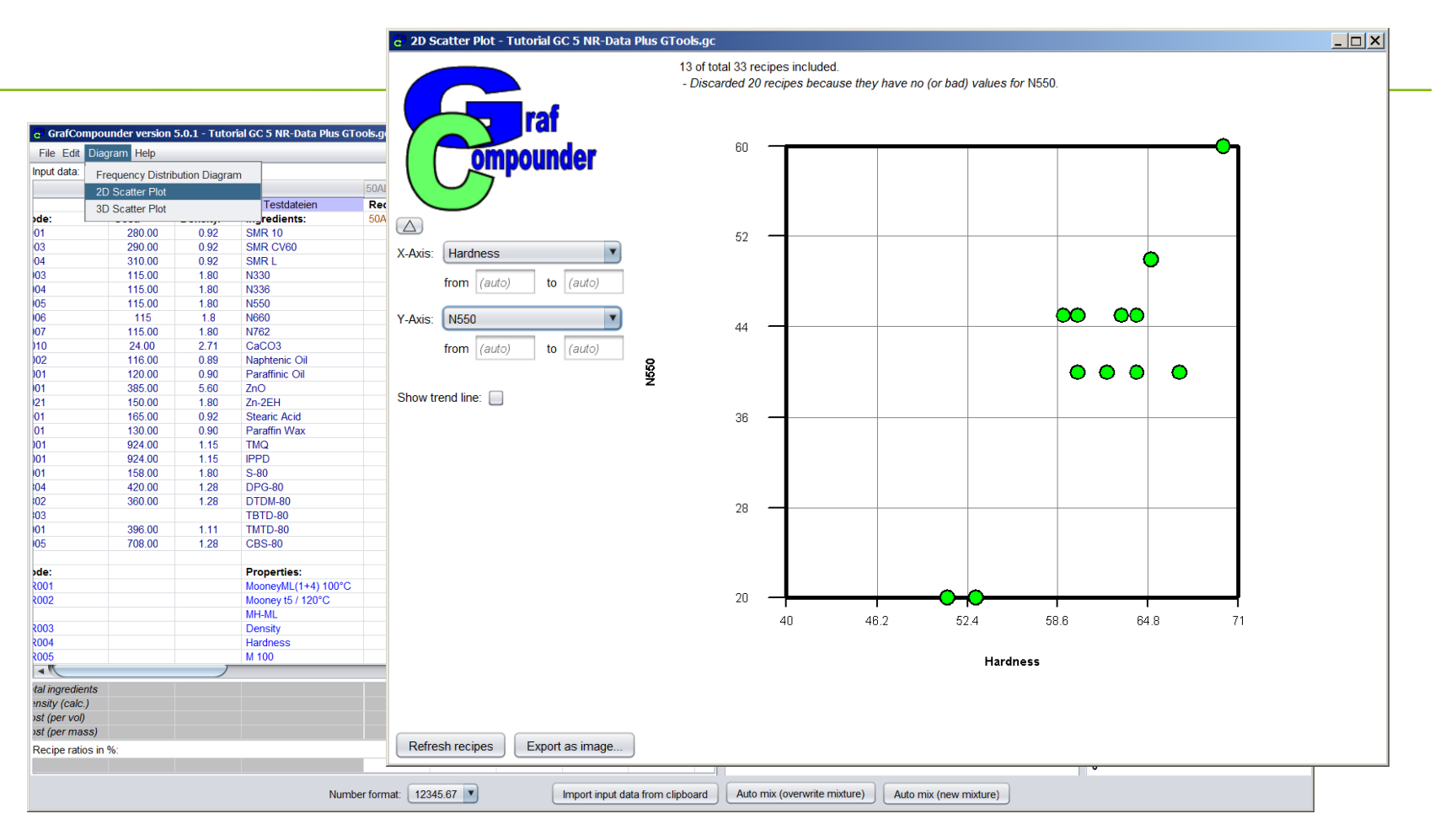

**Choose "N550:" for y-axis over "Hardness:" for x-axis**

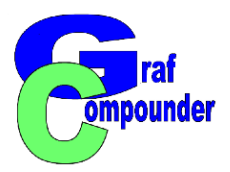

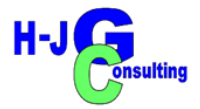

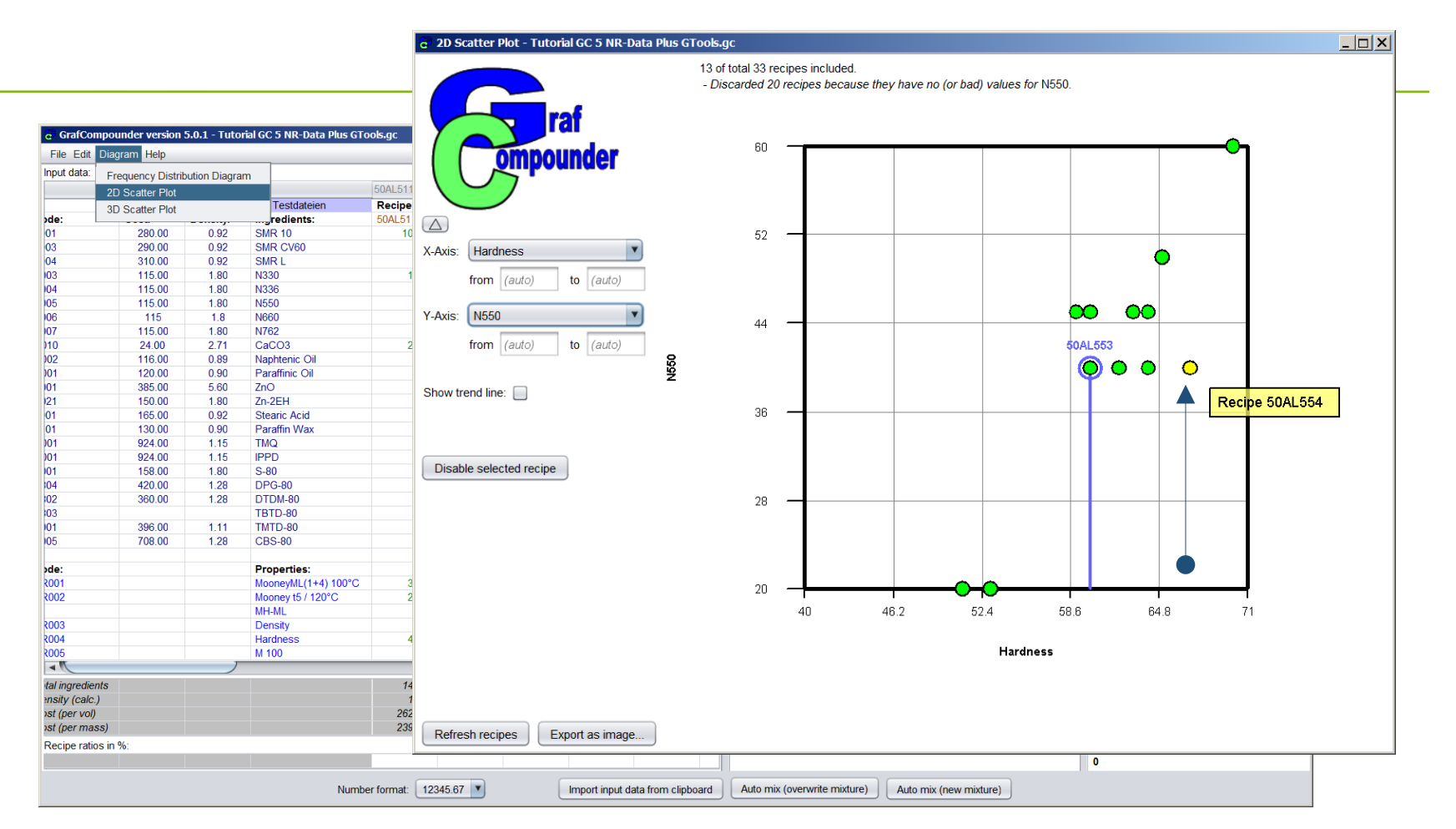

#### **Choose "N550:" y-axis over "Hardness:" x-axis**

 $\bullet$ Identify recipes and review formula

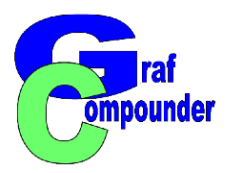

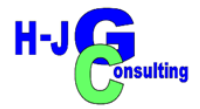

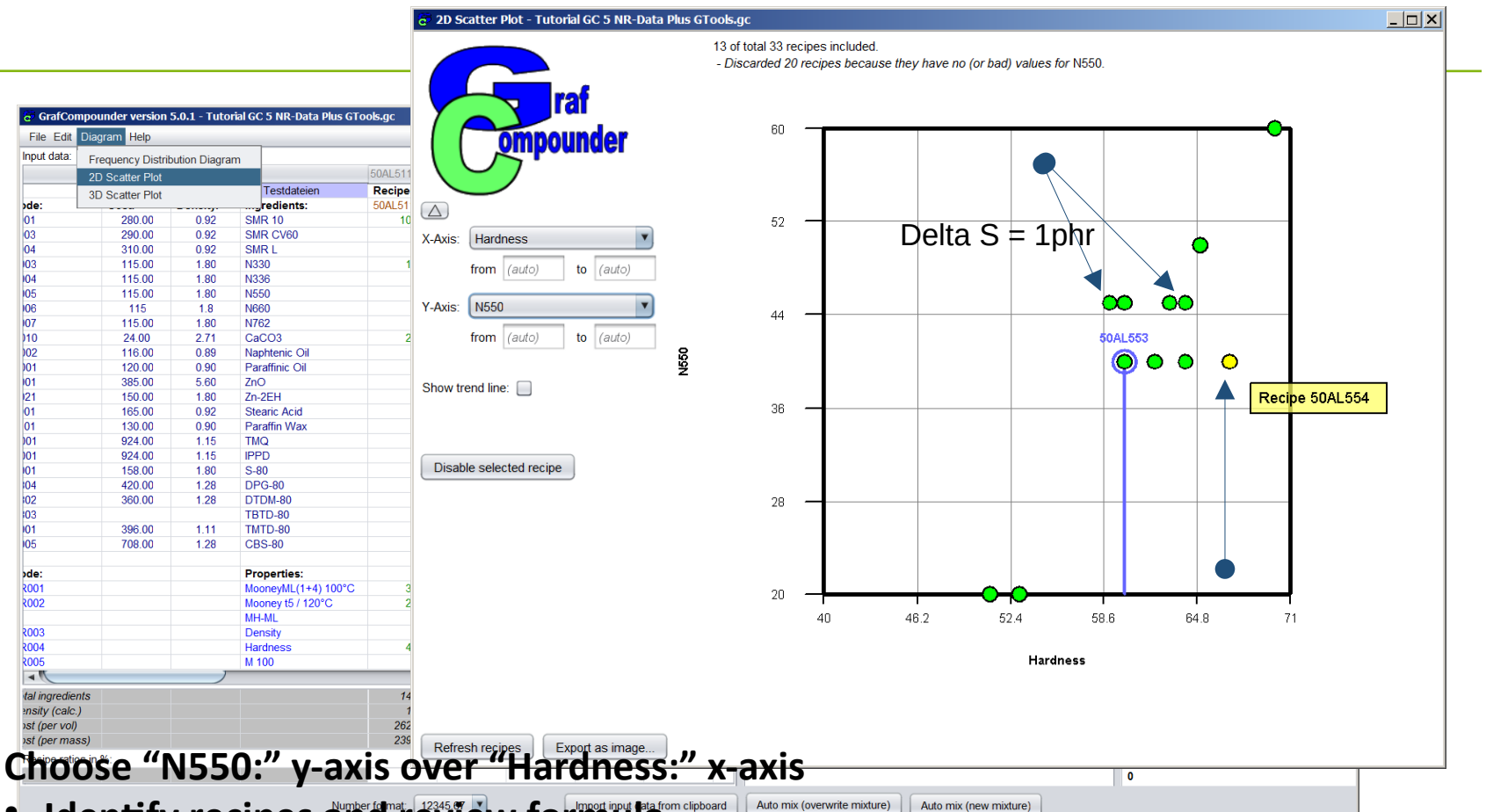

- **· Identify recipes and review formula**
- Both compound contain N550 40phr, Sulfur level 50AL553 – 3phr / Sulfur level 50AL554 – 4phr

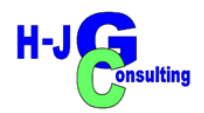

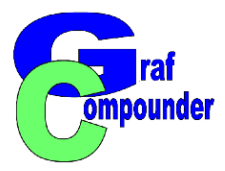

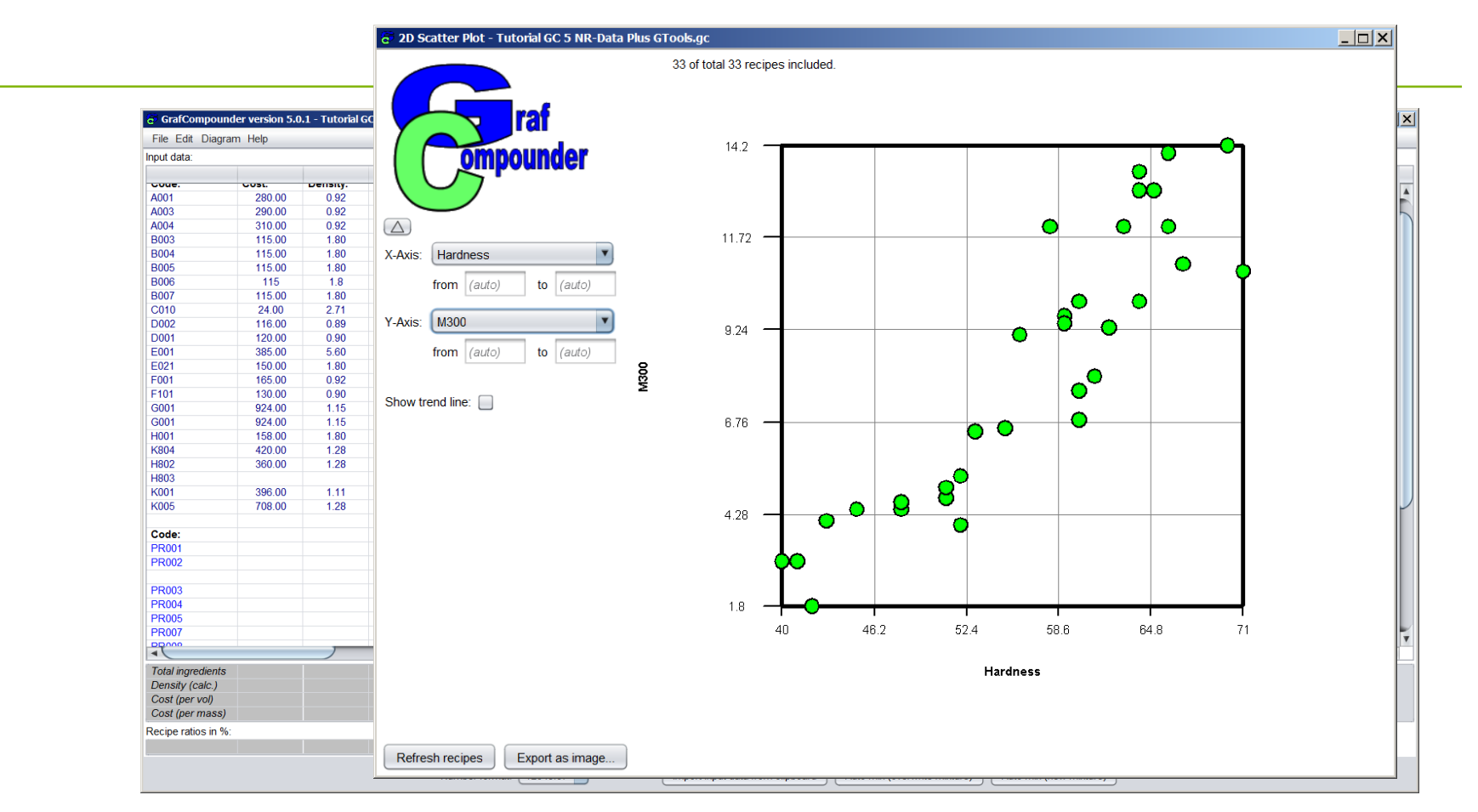

**Choose "Modulus 300" over "Hardness"** 

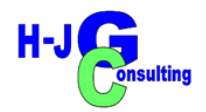

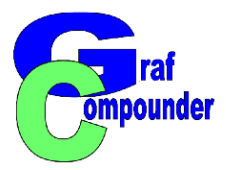

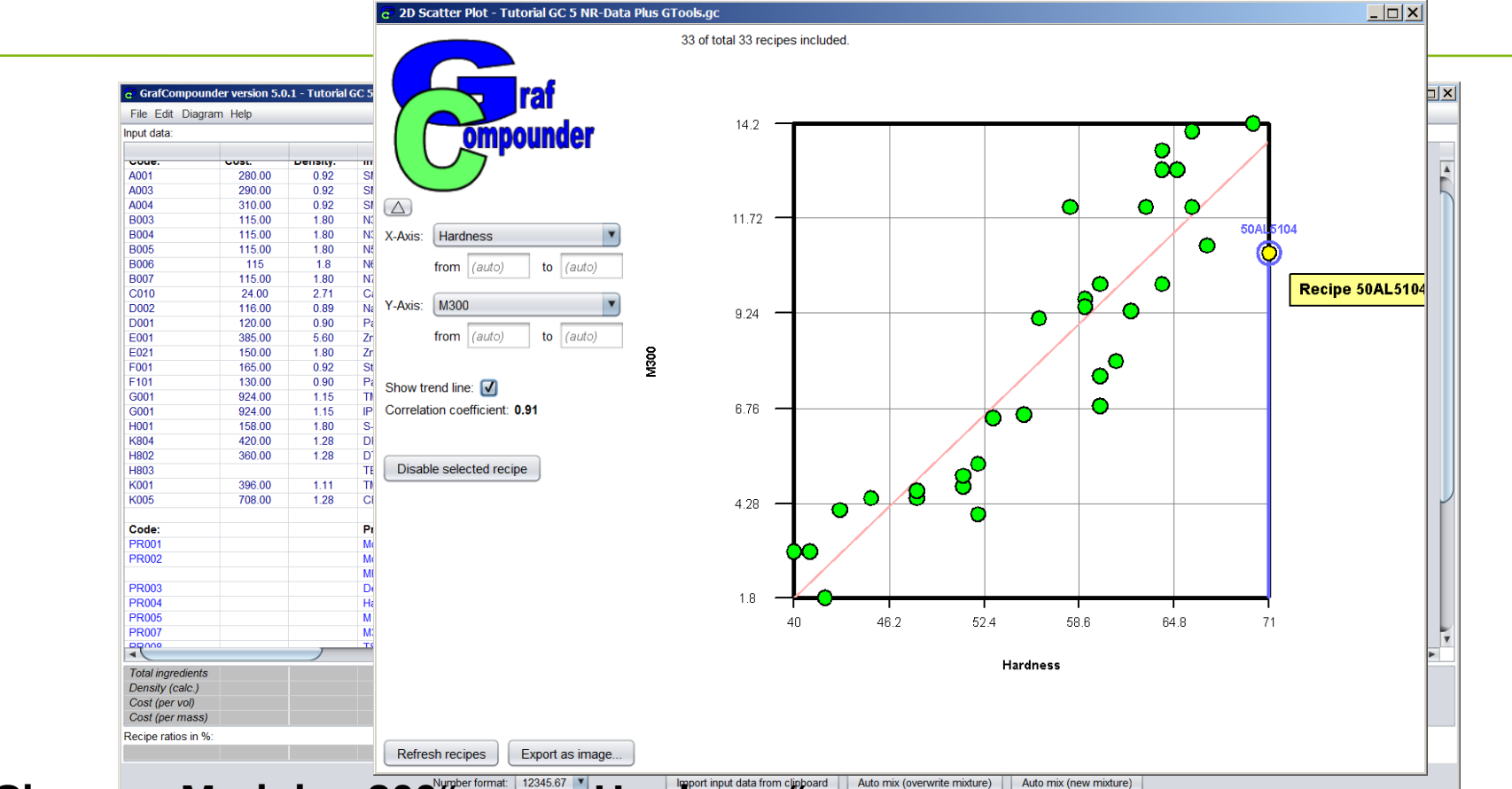

Choose "Modulus 300<sup>"</sup> over "Hardness"

- **Click "Trendline", Correlation Coeffcient 0,91**
- **Click one dot to identify compound**

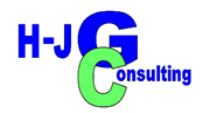

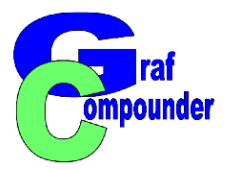

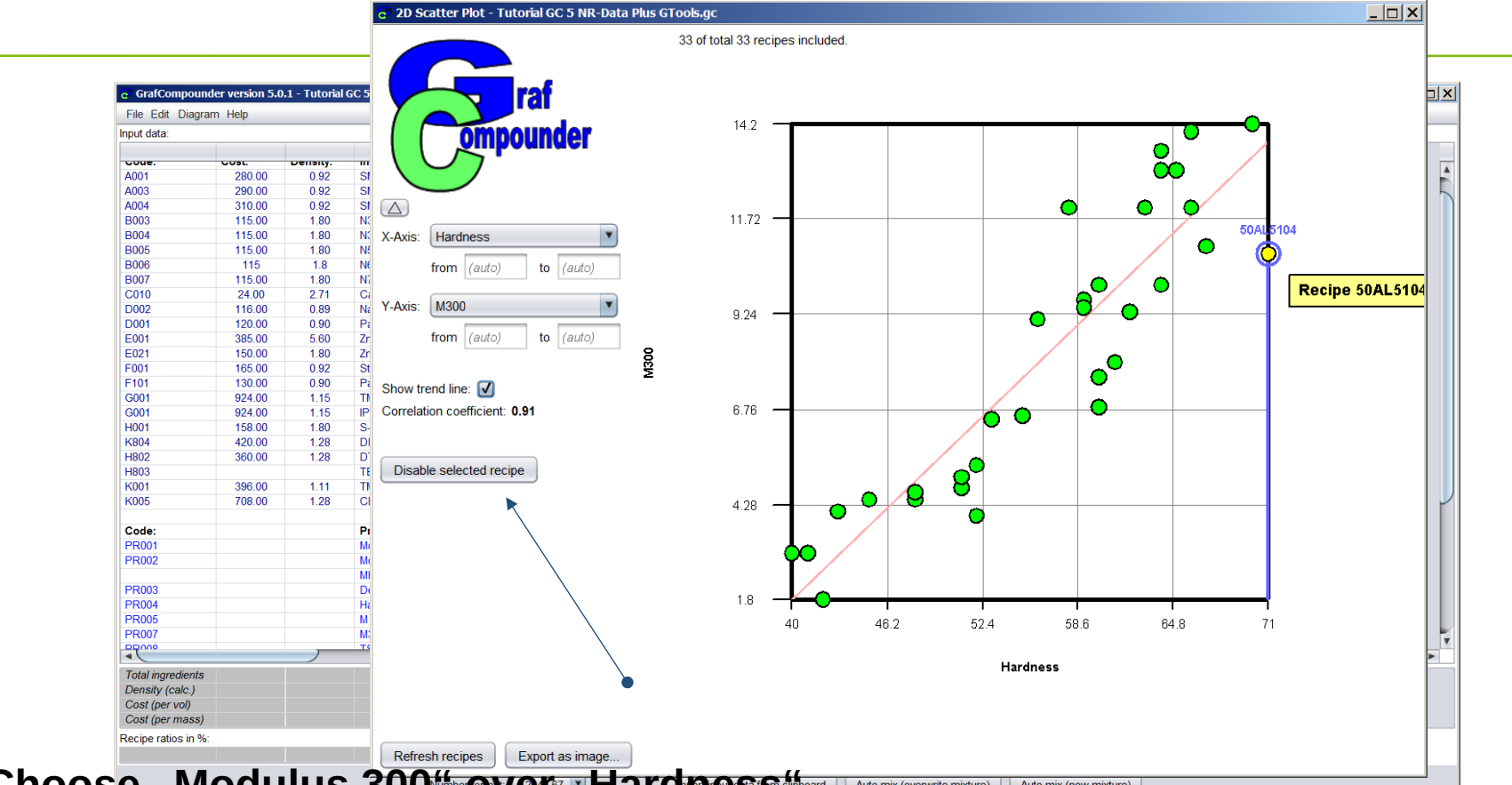

Choose "Modulus 300<sup>th</sup> **over", Hardness Moderal LAuto mix (overwrite mixture)** Auto mix (new mixture)

- **Click a dot to identify compound as possible outlier**
- **Click "Disable selected recipe"**

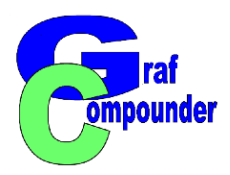

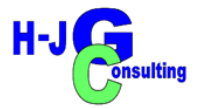

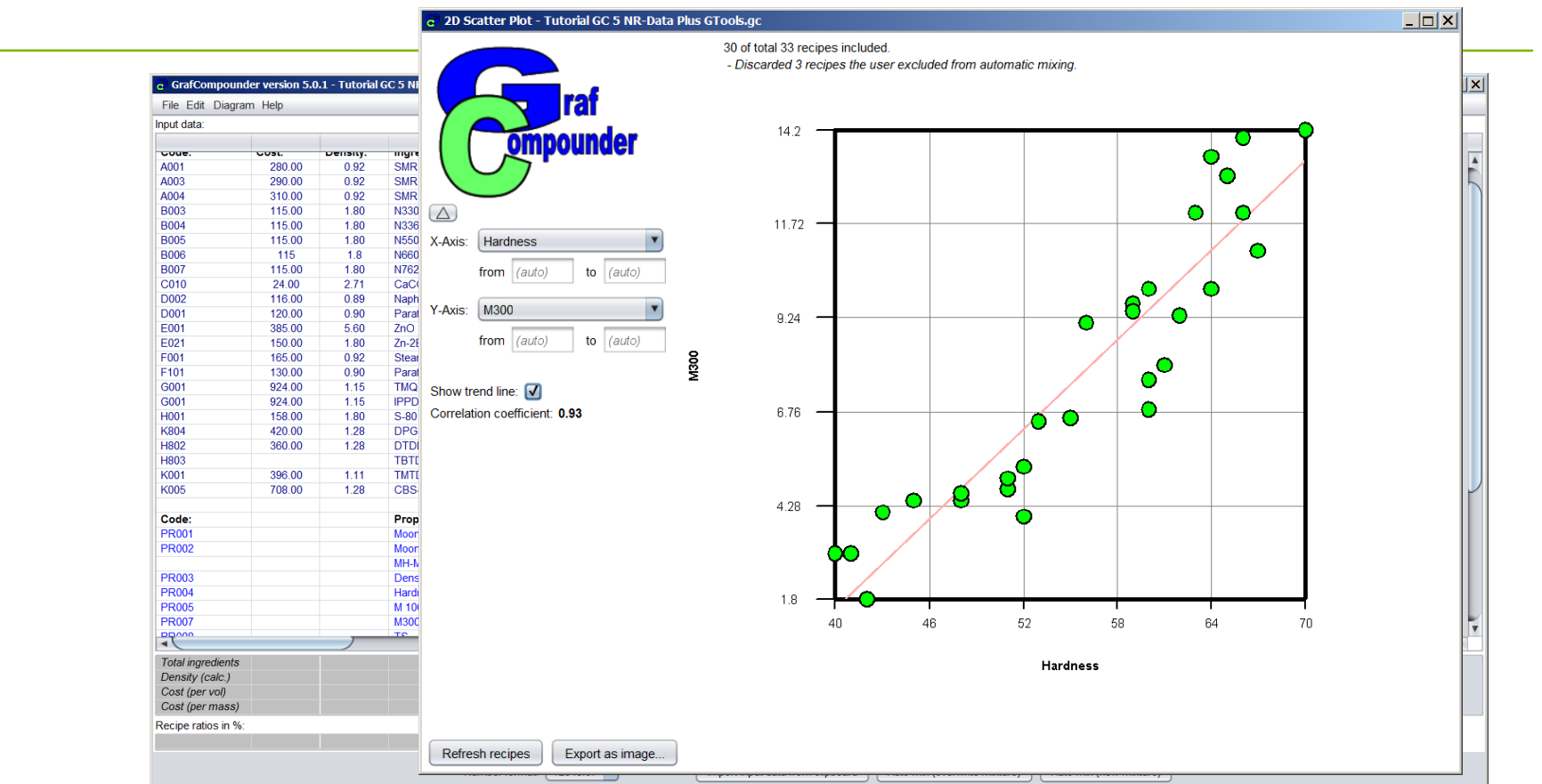

**Choose "Modulus 300" over "Hardness"** 

● **Click button "Show Tendline" Correlation Coefficient: 0,93** (after removal of compound)

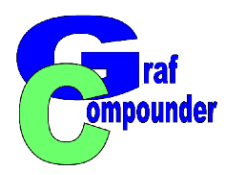

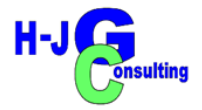

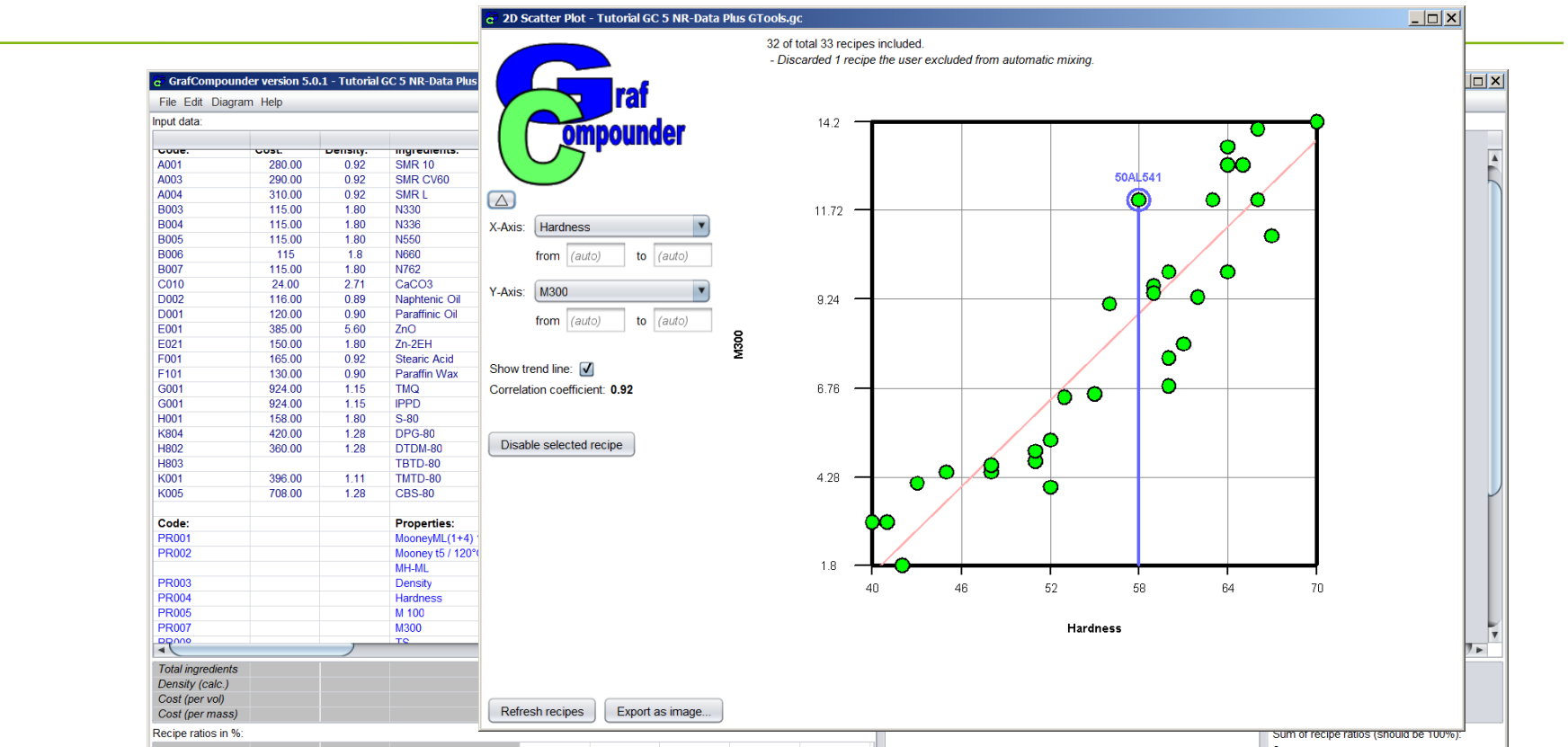

Choose "Modulus 300" over "Hardness," disable perspective outliers

- Click a point to identify compound
- Click "Disable selelcted recipe" **Repeat with indicated compound**

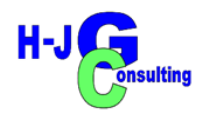

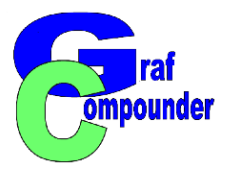

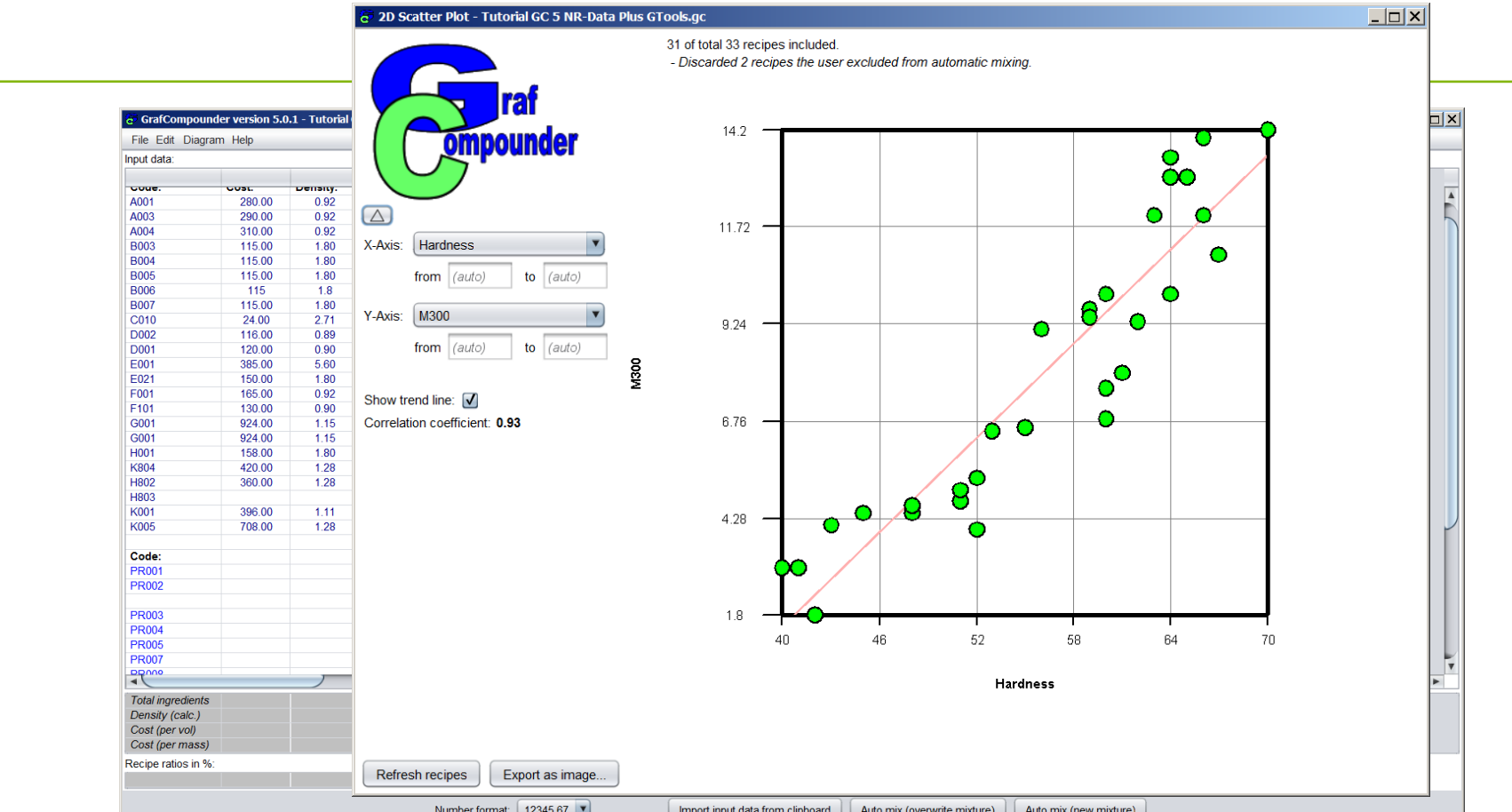

Choose "Modulus 300" over "Hardness," disable perspective outliers

- **Evaluate disabled compounds in data sets**
- **Correlation coefficient increased to 0,93**

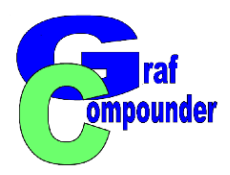

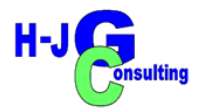

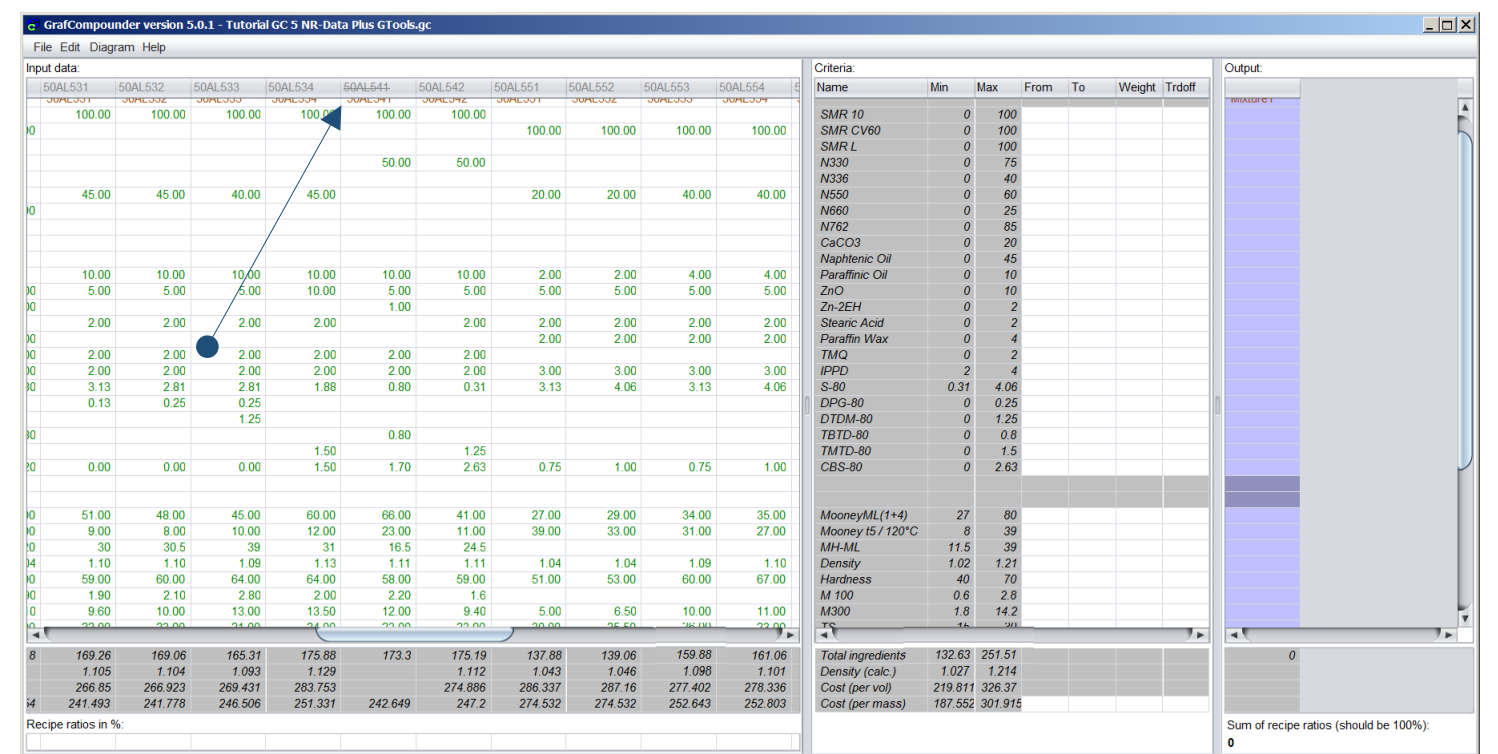

**Choose "Modulus 300"over "Hardness," disable perspective outliers**

- **Identify disabled compounds in data set. (Recipe name is striked out, excluded from calculation)**
- **Confirm, that compounds are outliers**

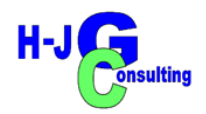

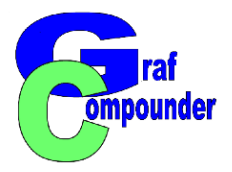

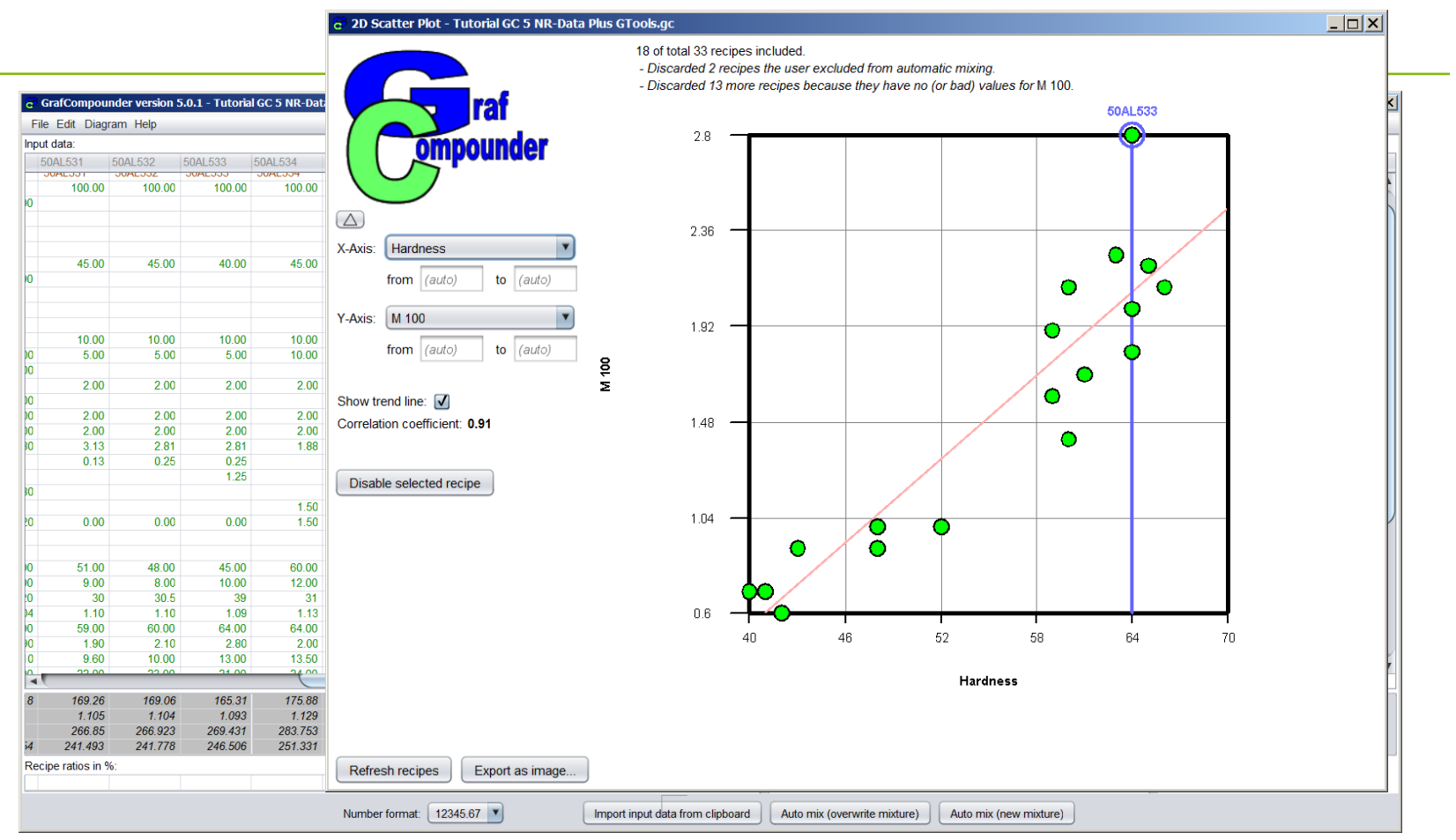

#### **Find other correlations**

● **"Modulus 100" over "Hardness"**

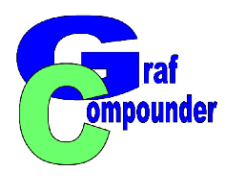

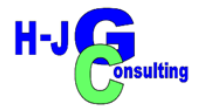

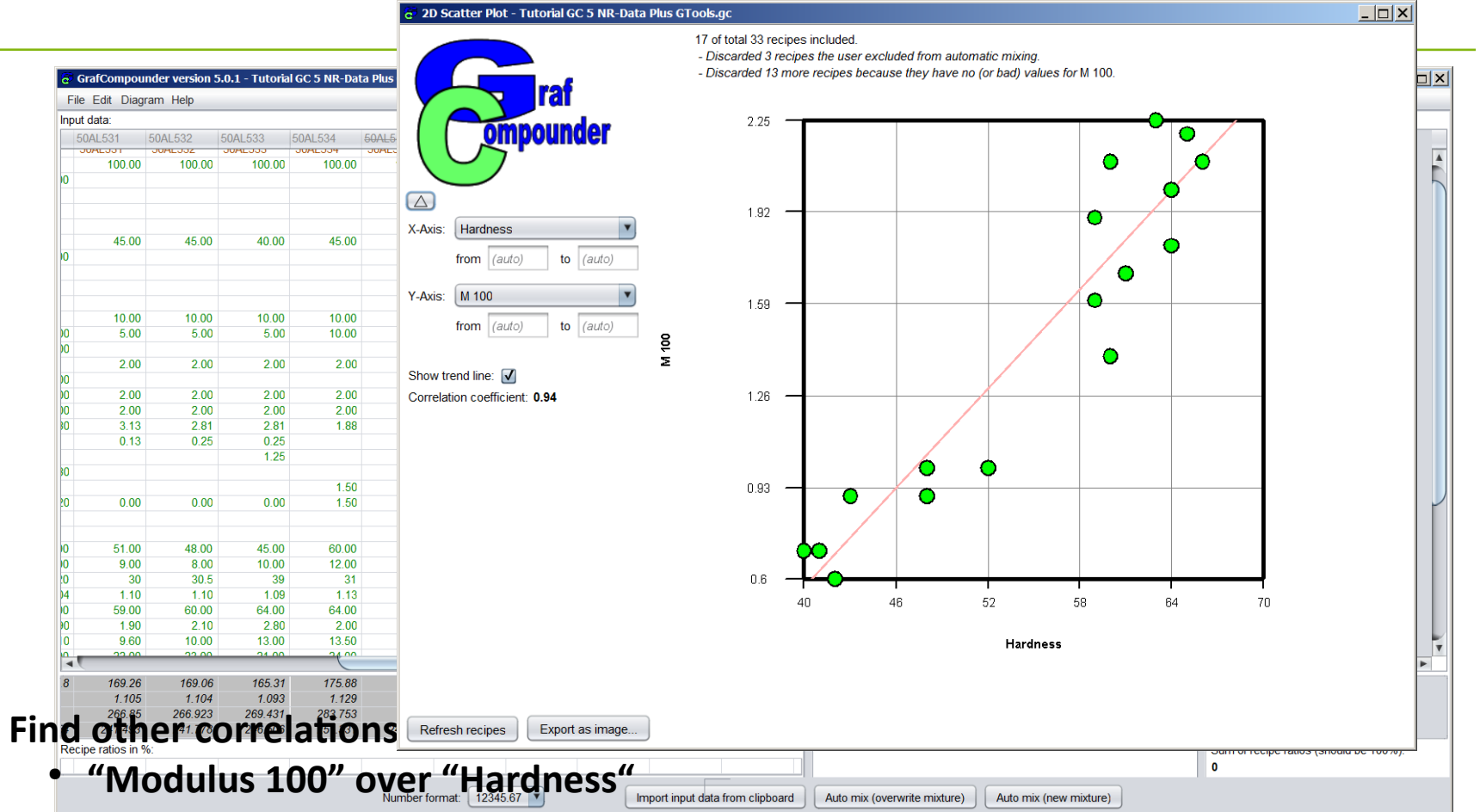

- **Eliminate indicated compound as possible outlier (confirm in data sets)**
- **Correlation coefficient increase: 0,94**

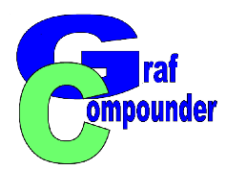

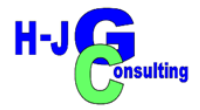

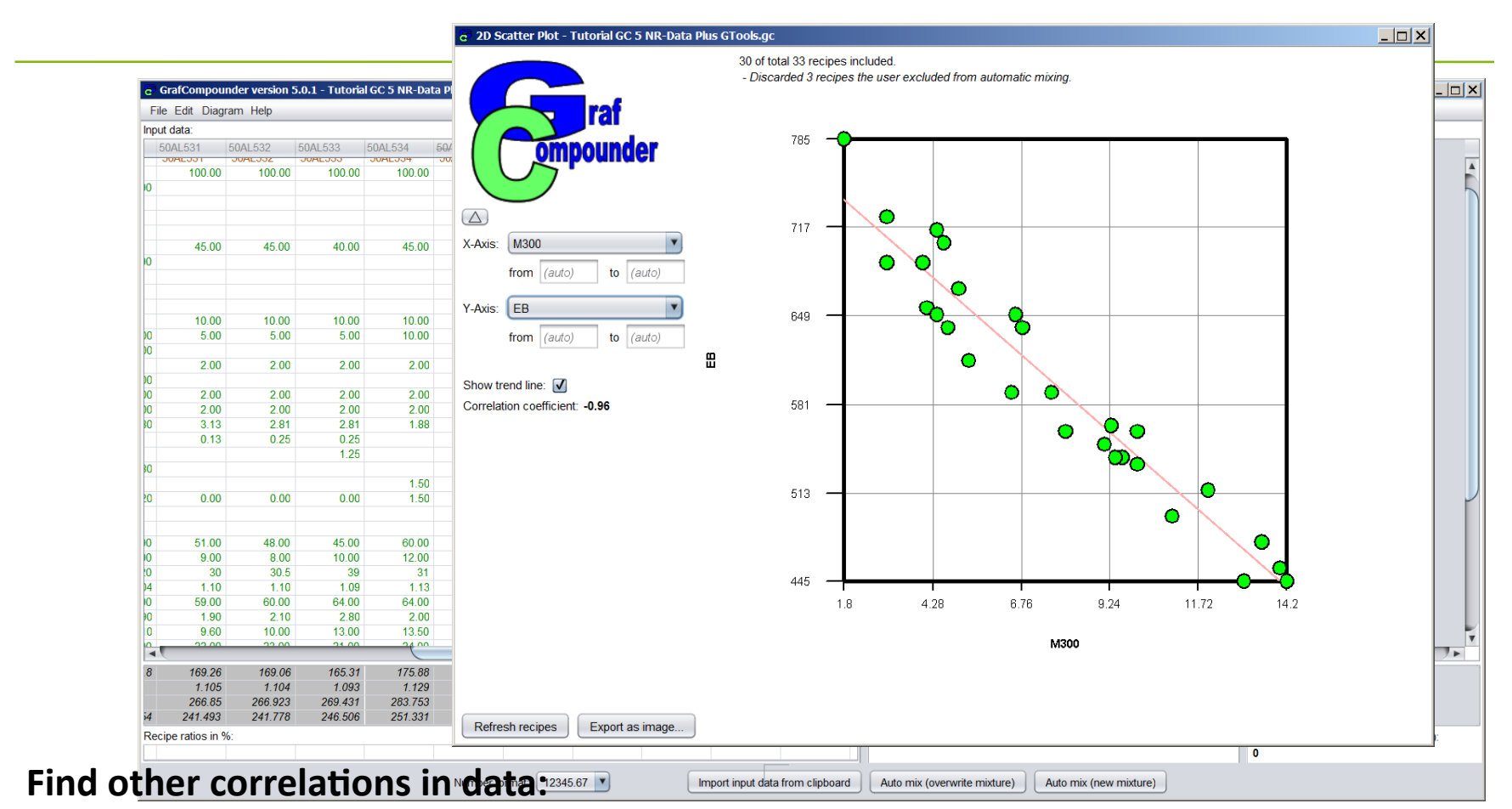

● **"EB" [Elongation at Break] over "Modulus 300" (correlation coefficient: - 0,96)** 

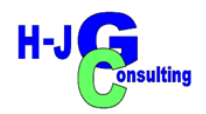

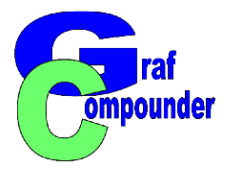

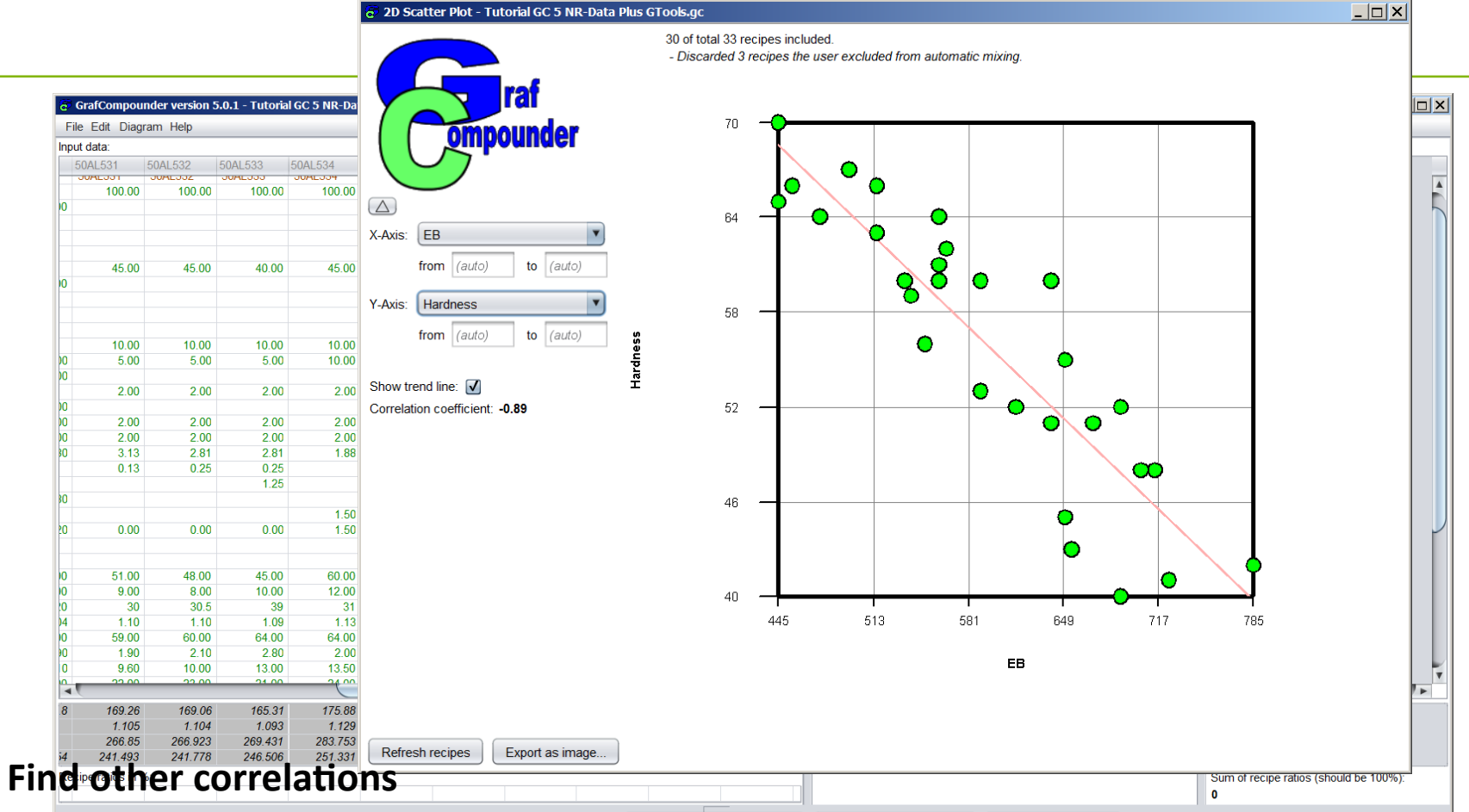

- **"Hardness" over "EB [Elongation at break]** (Addo mix (overwrite mixture) Auto mix (new mixture)
- **Correlation coefficient: 0,89)**

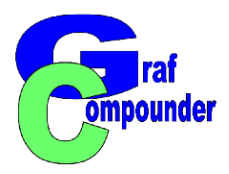

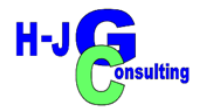

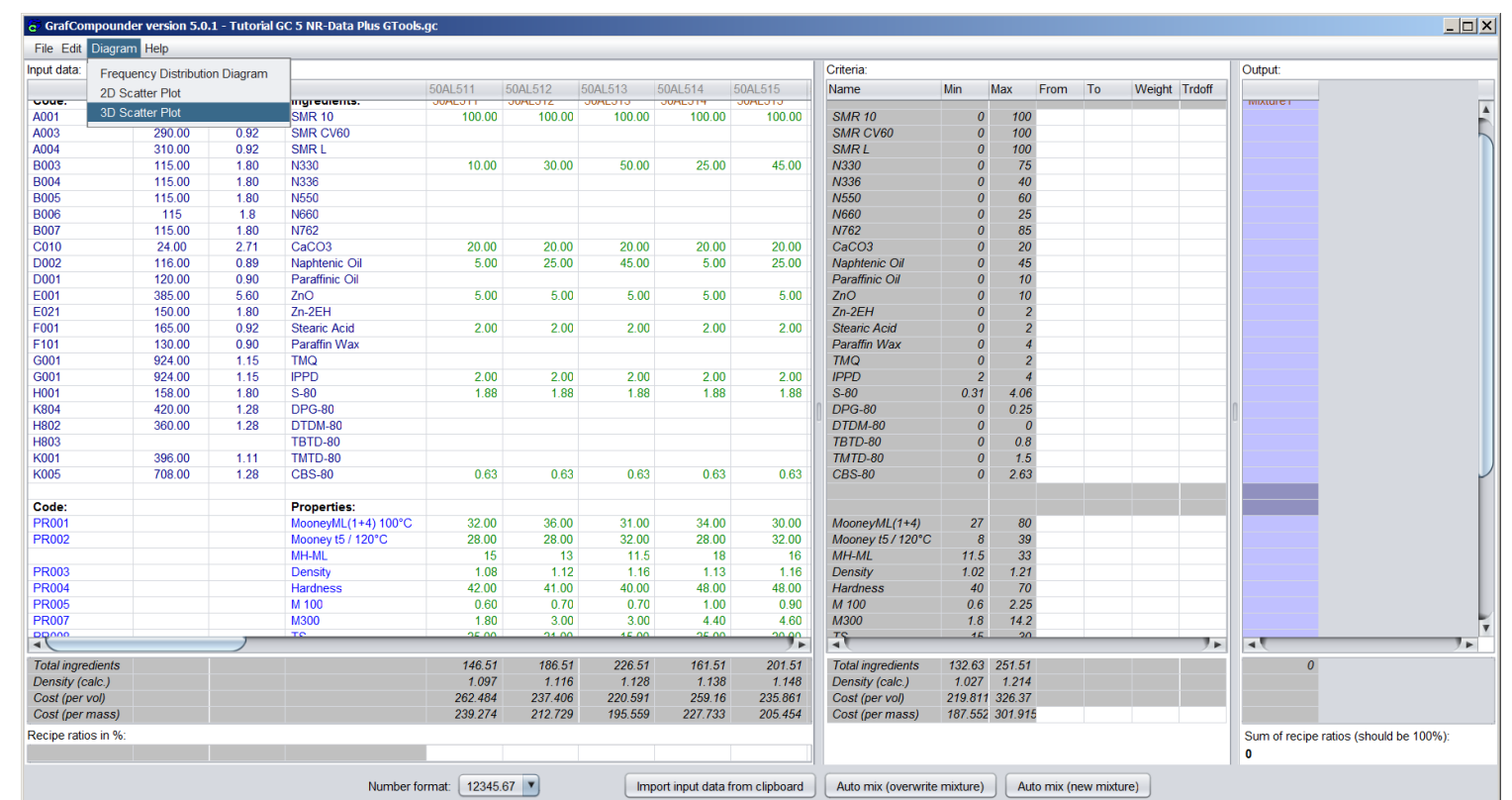

**Click "Diagram", Chose "3D Scatter Plot"** 

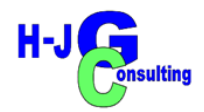

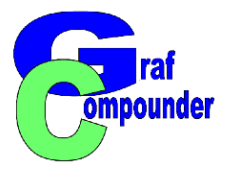

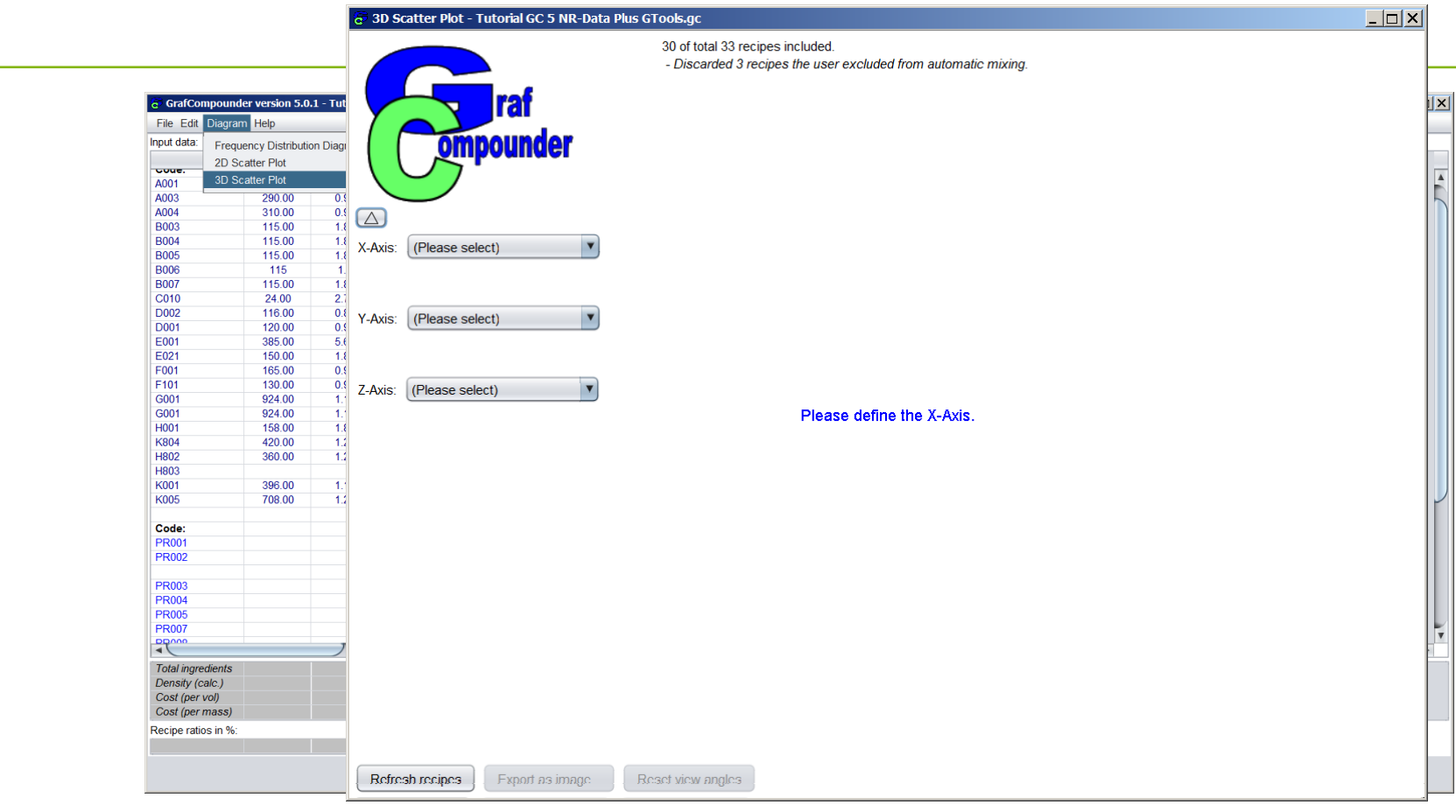

- **Click "Diagram", Choose "3D Scatter Plot"** 
	- **Select x, y, z axis**

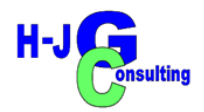

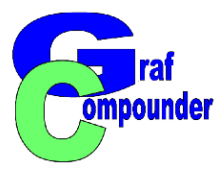

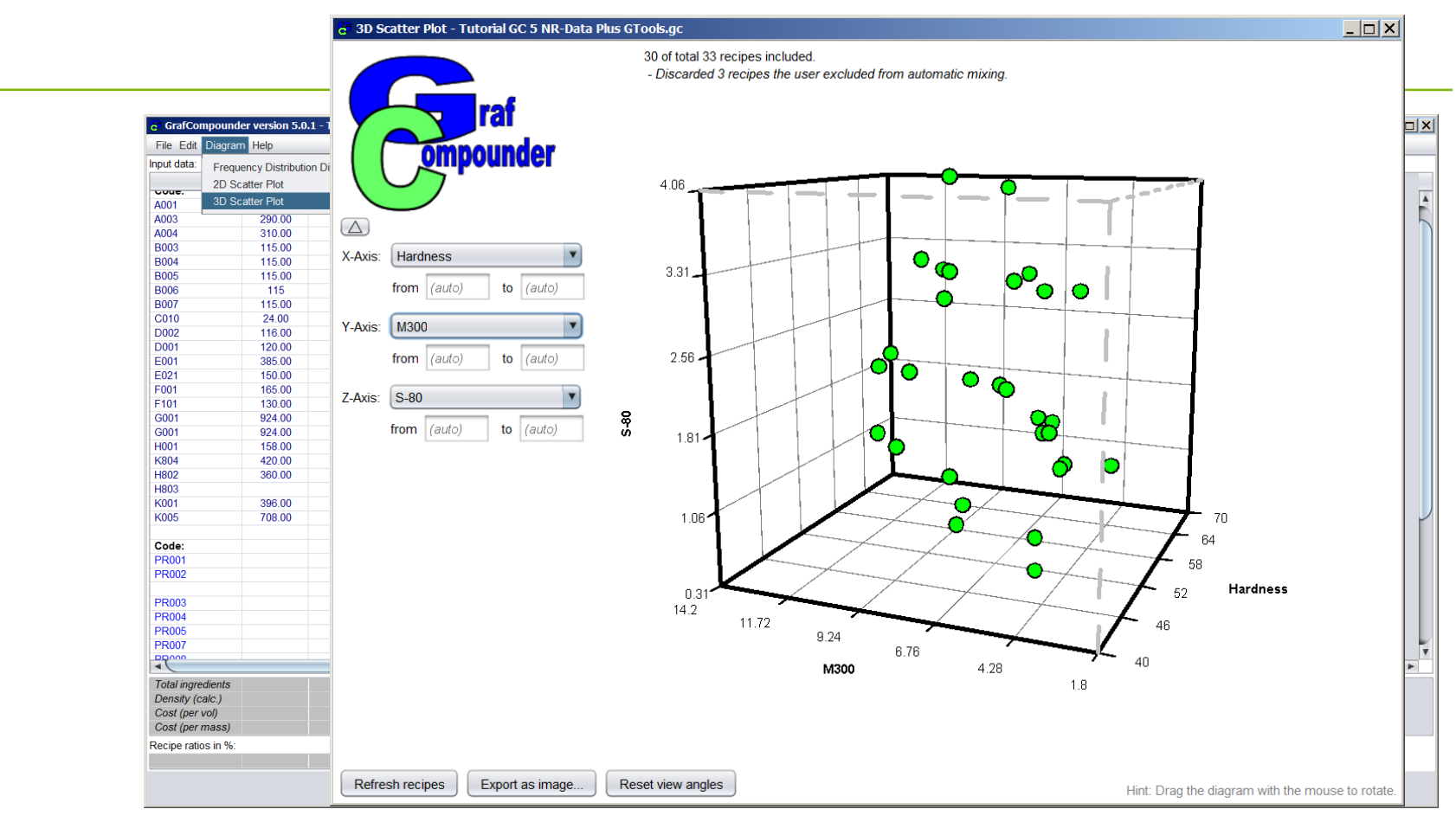

**Click "Diagram", Choose "3D Scatter Plot"** 

● **Hardness (x), Modulus 300 (y), Sulphur (z) – axis** 

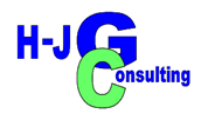

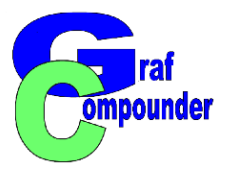

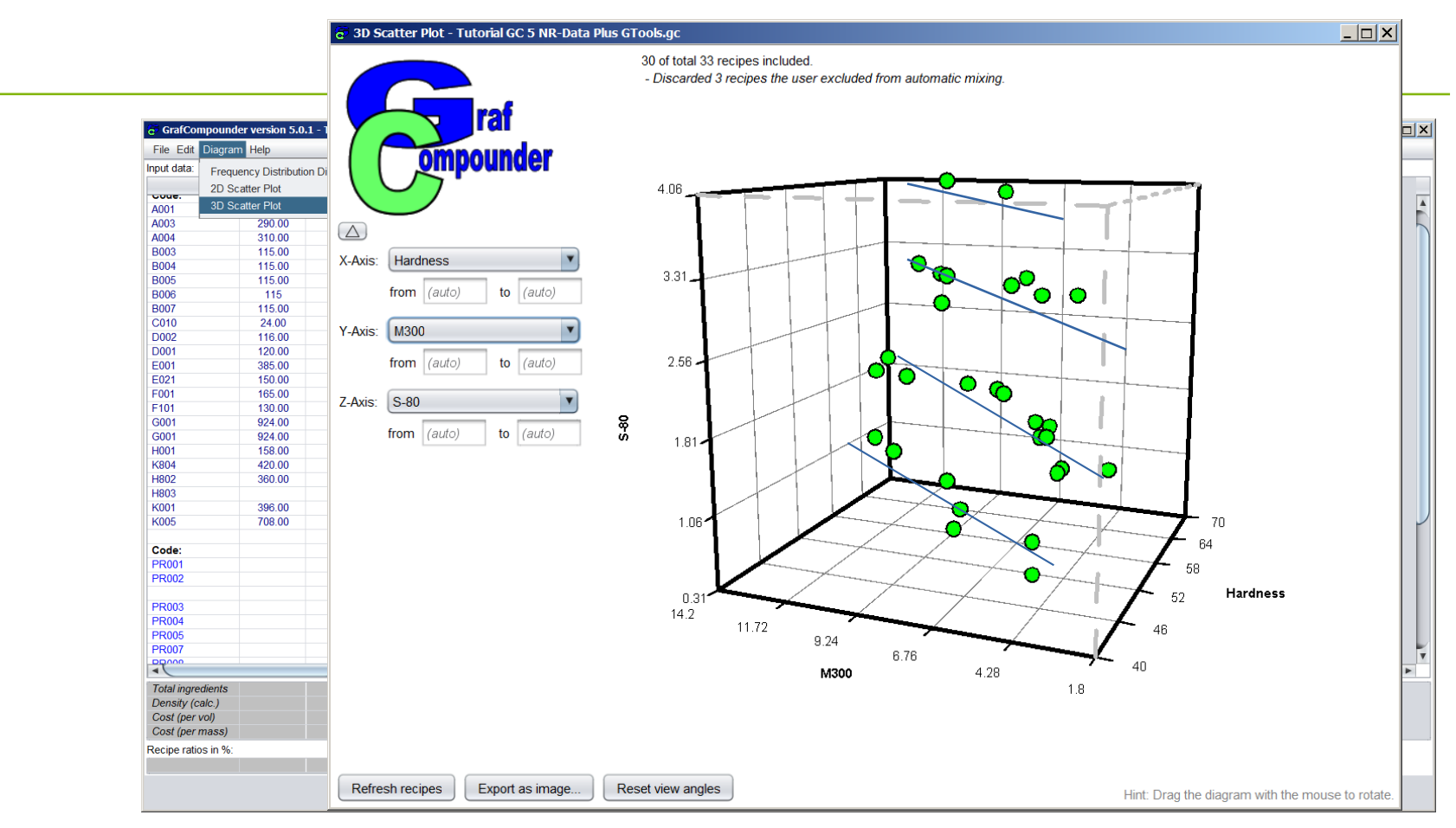

**Click "Diagram", Choose "3D Scatter Plot"** 

● **Hardness (x), Modulus 300 (y), Sulphur (z) – axis Evaluate influence of Sulfur on Hardness and Modulus** 

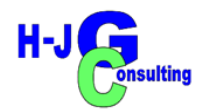

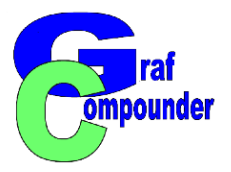

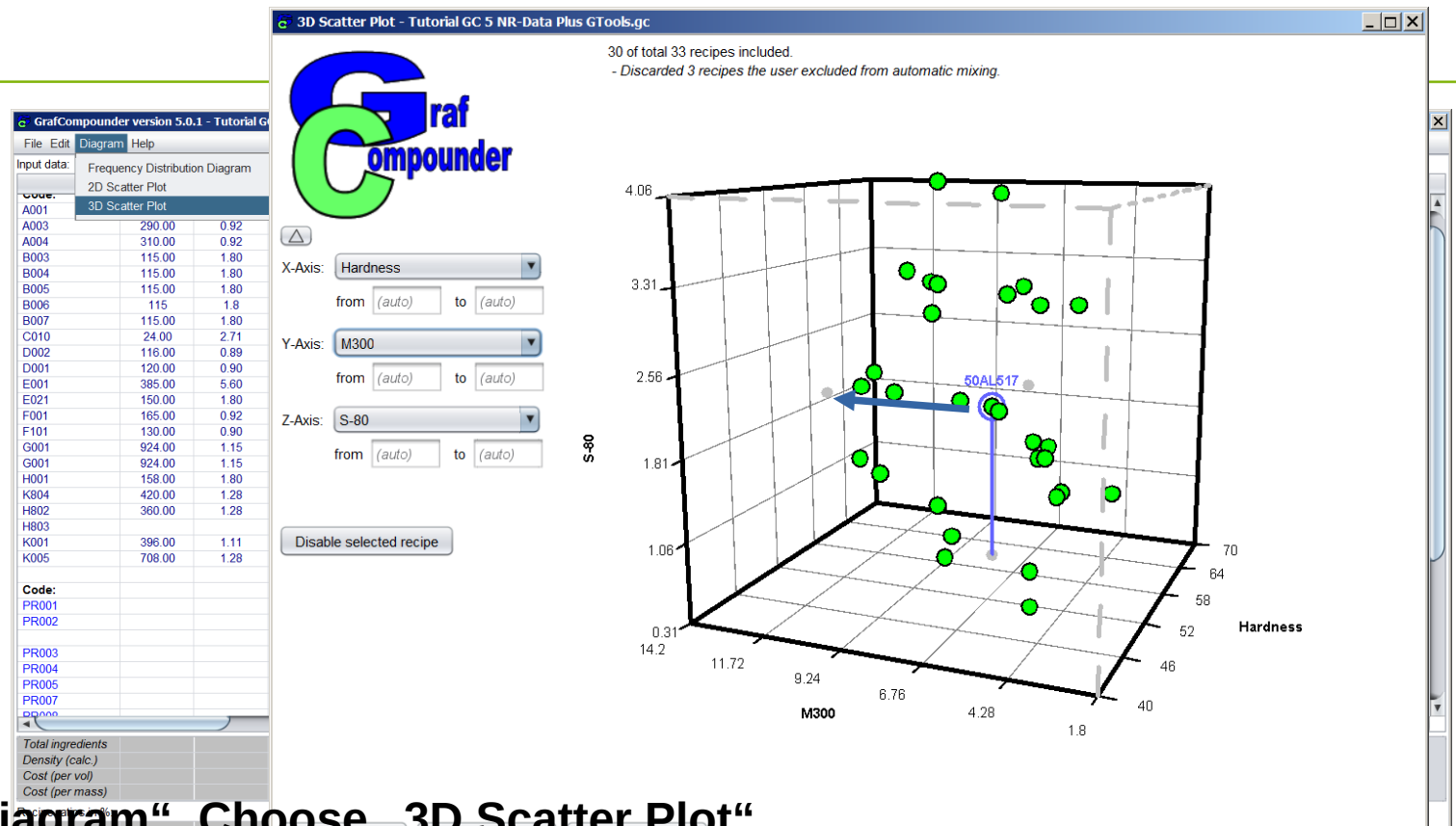

- Click "Diagram", Choose<sub>cod</sub>, 3D Scatter Plot"
	- Hardness (x), Modulus 300 (y), Sulphur  $(z)$  axis **Identify coordinates of compound**
		- **Z-axis show small dot: exact position on x/z plane**

Hint: Drag the diagram with the mouse to rotate.

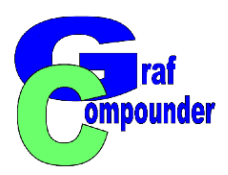

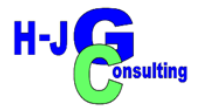

# **Conclusion**

- **Frequency diagram for spread of data in data set**
- **2D Scatter plot for evaluation of correlations**
	- **trendline and correlation coefficient**
- **3D Scatter Plot for influence of ingredients on properties (or any other combination)**

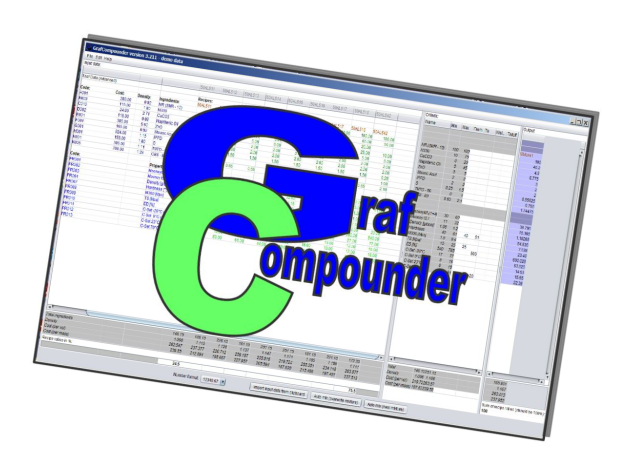

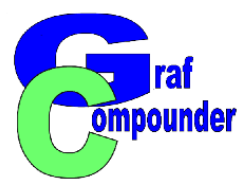

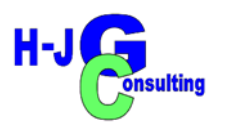

## **► Release "G<sup>raf</sup>Compounder" Version 5.0 July 2023**

**Upgrades from earlier versions upon request** 

## **Send us your: Questions, Remarks, Discussion ?**

*More information under:* **www.grafcompounder.com**